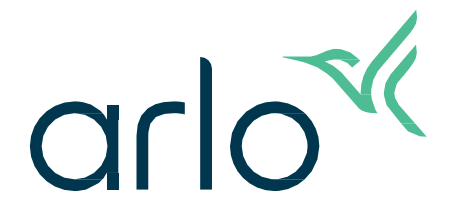

# Videocitofono 2ª generazione

# Manuale utente

- Videocitofono 2K
- Videocitofono HD

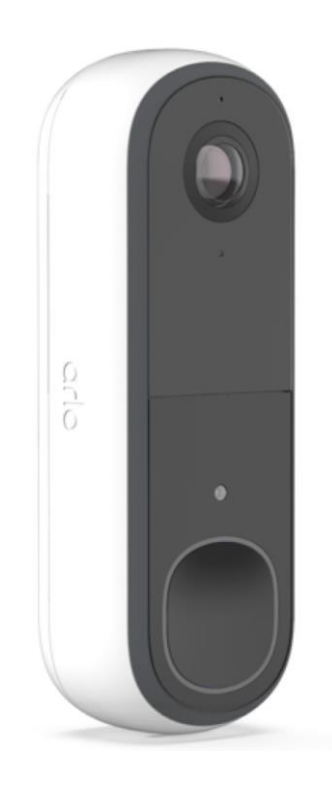

# Sommario

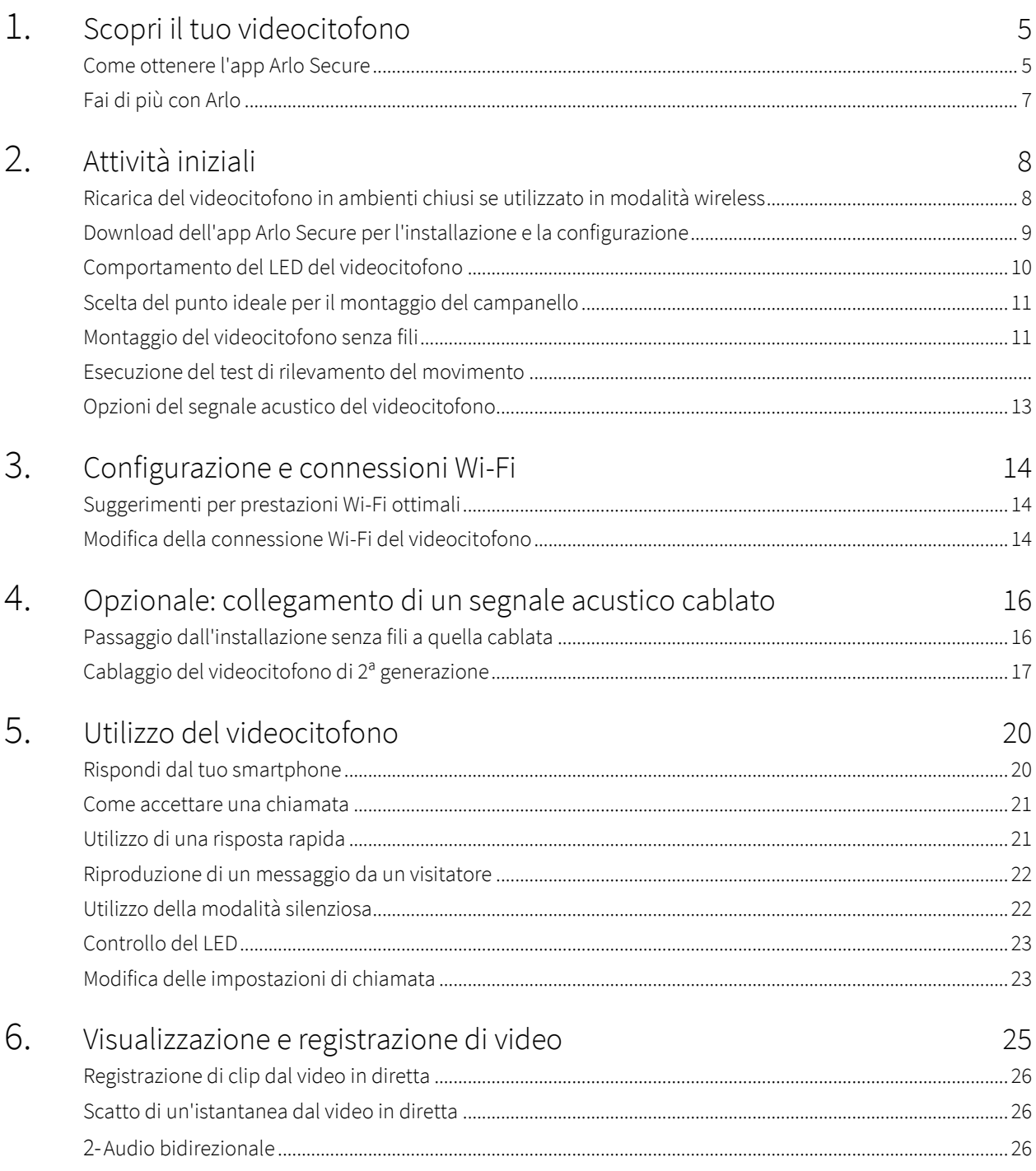

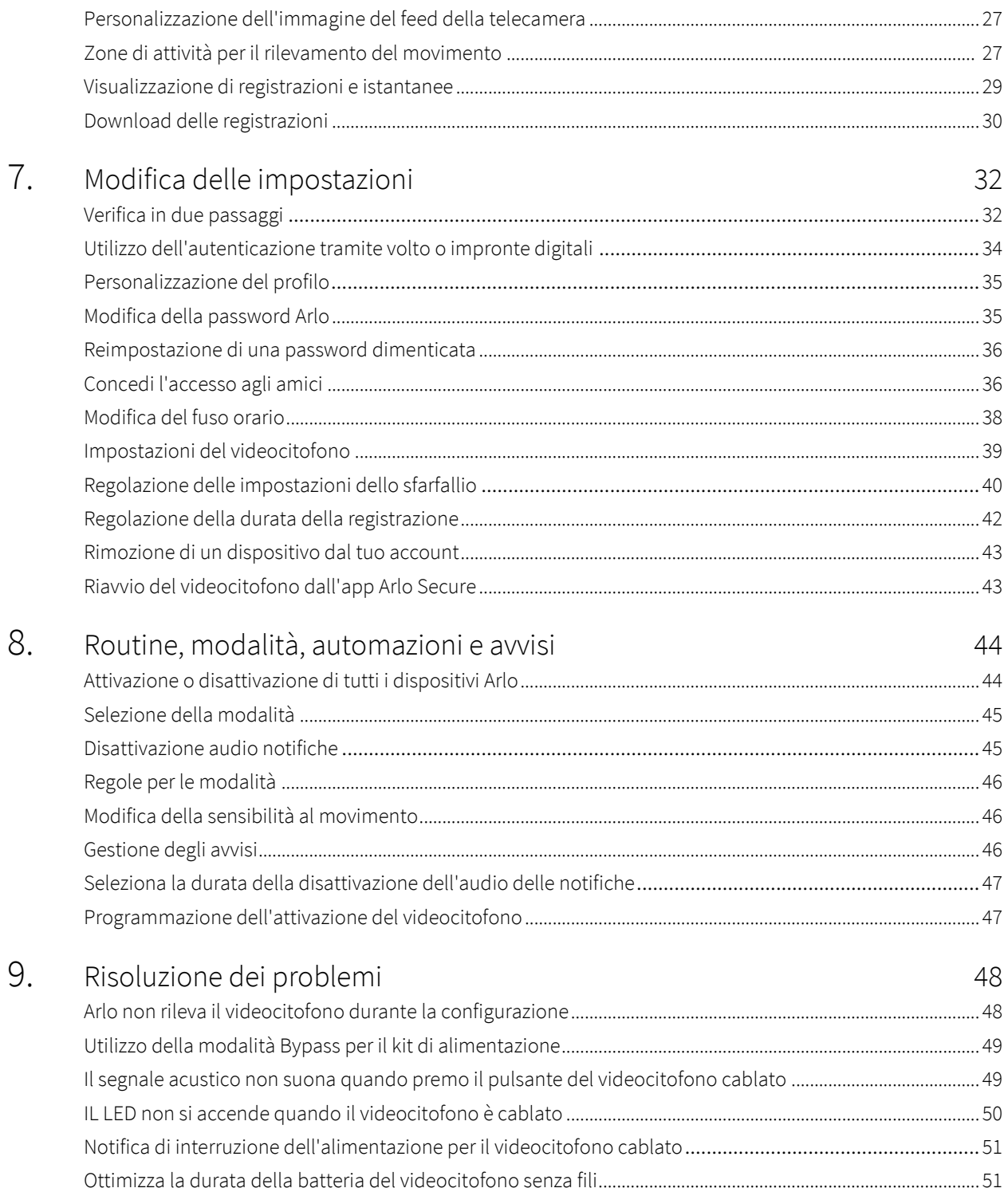

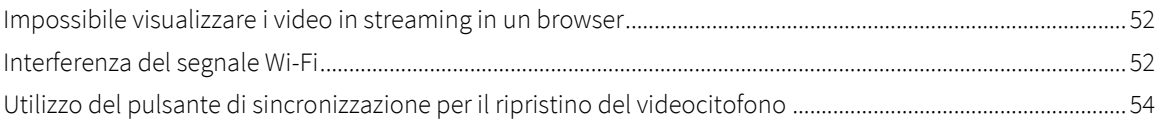

# <span id="page-4-0"></span>1. Scopri il tuo videocitofono

Sono disponibili due videocitofoni Arlo (2ª generazione):

- Videocitofono 2K (AVD4001)
- Videocitofono HD (AVD3001)

### Come ottenere l'app Arlo Secure

Scarica l'app Arlo Secure. L'app Arlo Secure ti consente di creare un account Arlo nel cloud e di configurare e gestire tutti i tuoi dispositivi Arlo. Puoi cercarla nell'app store del tuo telefono o scansionare il codice QR qui sotto per scaricare o aggiornare la tua app Arlo Secure.

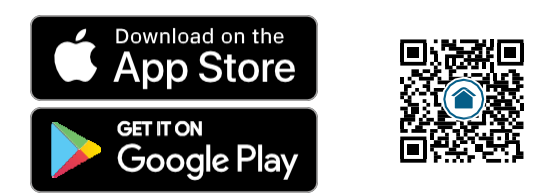

**Nota:** se hai già scaricato l'app Arlo Secure, assicurati di utilizzare la versione più recente. Per scoprire se è disponibile un aggiornamento, accedi all'App Store e cerca Arlo Secure.

### Scopri il tuo videocitofono Arlo

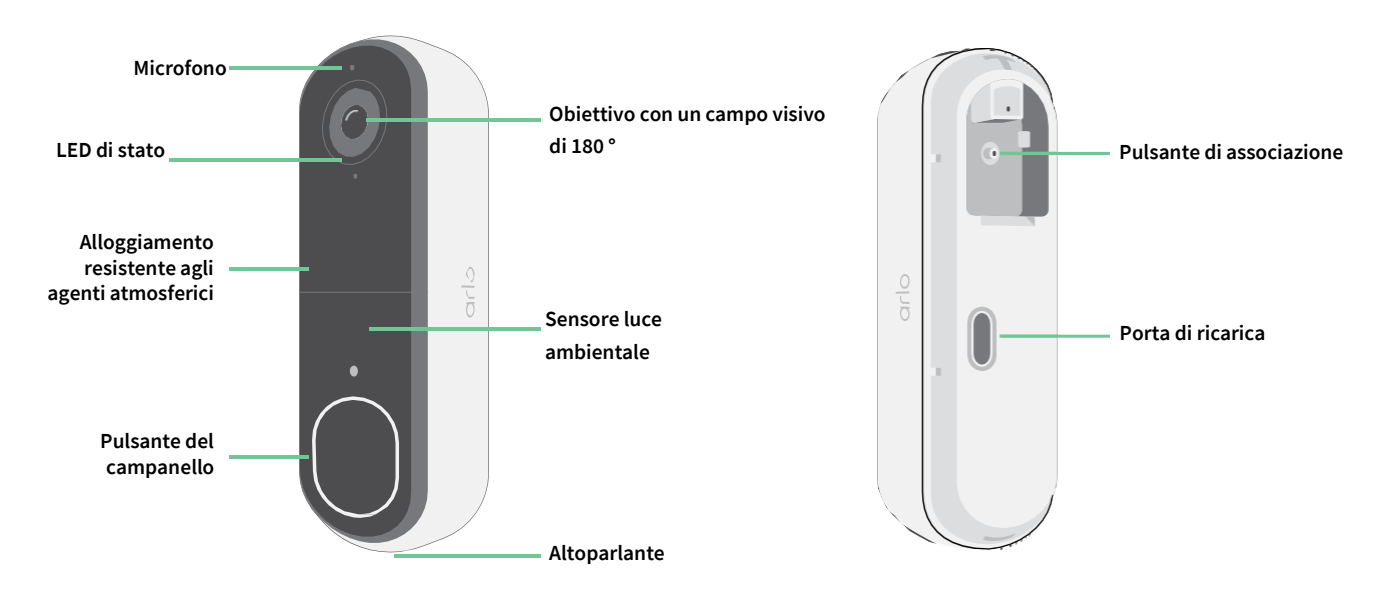

### Caratteristiche

- **Maggiore visuale dalla tua porta d'ingresso**. Osserva una persona dalla testa ai piedi o un pacco a terra con un angolo di visione diagonale di 180 gradi, ottimizzato per la porta d'ingresso.
- **La sicurezza nel palmo della tua mano**. Ricevi notifiche quando viene rilevato un movimento e guarda i video streaming in diretta dal tuo smartphone o tablet.
- **Più modi di rispondere**. Osserva e parla ai visitatori con la chiarezza dell'audio bidirezionale o rispondi con messaggi di risposta rapida preregistrati quando non puoi aprire. Ricevi una videochiamata quando qualcuno suona il campanello. Impossibile perdere di vista un visitatore.<sup>1</sup>
- **Visione notturna**. Osserva chi è alla porta di notte, anche a luce spenta.
- **Notifiche importanti**. Ricevi avvisi quando il tuo videocitofono rileva persone, veicoli, animali o un pacco con Arlo Secure.<sup>1</sup>
- **Allarme smart integrato**. L'allarme può essere avviato automaticamente o manualmente dall'app Arlo Secure.
- **Messaggi dei visitatori**. Gli ospiti possono lasciarti un messaggio vocale se non sei in grado di rispondere alla porta, e potrai ascoltarlo da remoto quando vuoi.
- **Collegamento Wi-Fi**. Si collega direttamente al Wi-Fi per una configurazione semplice.

<sup>1</sup> Questa caratteristica di Arlo Secure potrebbe richiedere un abbonamento a pagamento dopo il periodo di prova. Alcuni servizi di Arlo Secure potrebbero non essere disponibili in determinate regioni. Per informazioni aggiornate sulle caratteristiche che richiedono un abbonamento a pagamento, visita il sito *[www.arlo.com/it\\_it/serviceplans](https://www.arlo.com/it_it/serviceplans)*.

# <span id="page-6-0"></span>Fai di più con Arlo

Puoi aggiungere queste opzioni:

- **Aggiungi telecamere e dispositivi Arlo aggiuntivi**. Copri più zone all'interno e intorno alla casa grazie all'aggiunta di telecamere, luci di sicurezza e altro ancora.
- **Aggiorna il tuo abbonamento Arlo**. Per maggiori informazioni, consulta la sezione *[Quali sono i piani di](https://www.arlo.com/it_it/serviceplans)  [abbonamento Arlo disponibili](https://www.arlo.com/it_it/serviceplans) [e quanto spazio di archiviazione su cloud è disponibile?](https://www.arlo.com/it_it/serviceplans)*

# <span id="page-7-0"></span>2. Attività iniziali

## Ricarica del videocitofono in ambienti chiusi se utilizzato in modalità wireless

Nella confezione del videocitofono è incluso un cavo di ricarica USB-C destinato esclusivamente all'uso per interni. Il videocitofono include una batteria integrata parzialmente carica che non può essere rimossa.

1. Utilizzare il perno di sblocco in dotazione per aprire il coperchio posteriore del videocitofono.

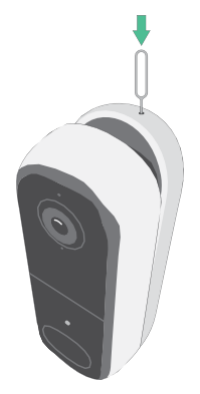

2. Collega il cavo di ricarica USB-C al videocitofono.

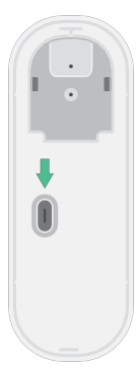

3. Collega l'altra estremità del cavo di ricarica a una sorgente di ricarica USB, ad esempio una porta di ricarica USB o un adattatore di alimentazione CA.

Al completamento della ricarica, il LED del videocitofono diventa di colore blu fisso.

## <span id="page-8-0"></span>Download dell'app Arlo Secure per l'installazione e la configurazione

L'app Arlo Secure gratuita ti aiuta a completare la configurazione e ti guida durante il processo di installazione.

Apri l'app Arlo Secure e connettiti alla tua rete Wi-Fi. Se non hai l'app, puoi scaricarla e creare il tuo account Arlo.

Una volta configurato l'account Arlo, puoi accedervi dall'app Arlo Secure su uno smartphone o un tablet o da un computer utilizzando un browser web. Se utilizzi un computer, digita *https://my.arlo.com/#/login* nella barra degli indirizzi del browser.

### Registrazione del videocitofono con l'app Arlo Secure

- 1. Apri l'app Arlo Secure.
- 2. Assicurati che il telefono sia connesso alla tua rete Wi-Fi a 2,4 Ghz e che il Bluetooth del telefono sia attivato.
- 3. Seleziona **Dispositivi** dalla barra inferiore dell'app, tocca l'**icona Più** nella parte superiore dell'app, seleziona **Campanelli e chime**.
- 4. Seleziona **Videocitofono 2ª generazione**.
- 5. Tieni premuto il pulsante di sincronizzazione sul videocitofono per tre secondi. Quando il videocitofono è pronto per la connessione, il LED lampeggia di colore blu.

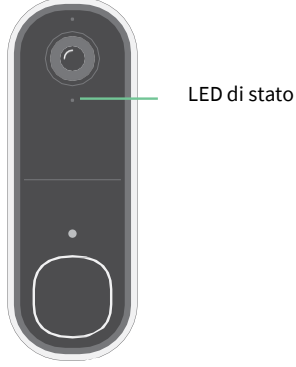

- 6. Seleziona una rete Wi-Fi a 2,4 GHz. Inserisci la password Wi-Fi e attendi che venga verificata.
- 7. Inserisci un nome per il videocitofono e seleziona **Continua**.
- 8. Il videocitofono verificherà la presenza di eventuali aggiornamenti del firmware.
- 9. L'app Arlo Secure ti guiderà quindi nelle fasi di posizionamento e montaggio del videocitofono. Il videocitofono è ora registrato con successo!

# <span id="page-9-0"></span>Comportamento del LED del videocitofono

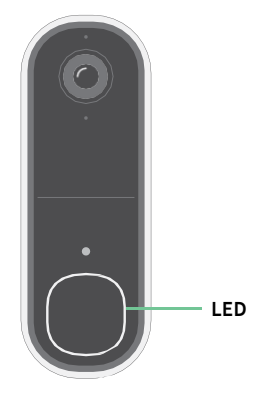

Il LED di stato si trova all'esterno del videocitofono e indica la modalità di funzionamento. Questa sezione descrive il funzionamento del LED di stato se le impostazioni predefinite non sono state modificate. Per informazioni sulla modifica del comportamento del LED di stato, consulta *Controllo del LED del pulsante a pagina 23*.

Il comportamento del LED del videocitofono varia a seconda delle impostazioni.

### Comportamento del LED di stato durante la configurazione

Il LED sul videocitofono si illumina quando il videocitofono è acceso. Il LED cambia colore e lampeggia a seconda del livello di carica del videocitofono e per indicare lo stato di attività, come l'associazione del videocitofono e l'aggiornamento del firmware del videocitofono.

- **Blu lampeggiante lento**. Il videocitofono è in fase di associazione con una rete Wi-Fi.
- **Blu lampeggiante veloce**. Il videocitofono è stato associato e connesso alla rete Wi-Fi.
- **Giallo ambra lampeggiante**. Il videocitofono è fuori portata, si è verificato un errore di connessione durante l'associazione o la carica della batteria del videocitofono è bassa (15% o meno).
- **Blu e giallo ambra alternati**. Aggiornamento del firmware in corso.

### Comportamento del LED dopo la configurazione

- **Bianco lento**. Il videocitofono ha rilevato un movimento.
- **Bianco fisso**. Il videocitofono è connesso a una chiamata.
- **Bianco sfumato**. Chiamata terminata.

# <span id="page-10-0"></span>Scelta della posizione ideale per il montaggio del videocitofono

La posizione migliore per il videocitofono varia in base all'ambiente interno ed esterno.

Posiziona il tuo campanello con la visuale più completa dell'area davanti all'ingresso anteriore. Questo consente di acquisire al meglio eventi di rilevamento del movimento e video, per esempio di persone che si avvicinano alla porta. Puoi utilizzare la piastra di montaggio angolata in dotazione per ottimizzare l'angolazione del videocitofono.

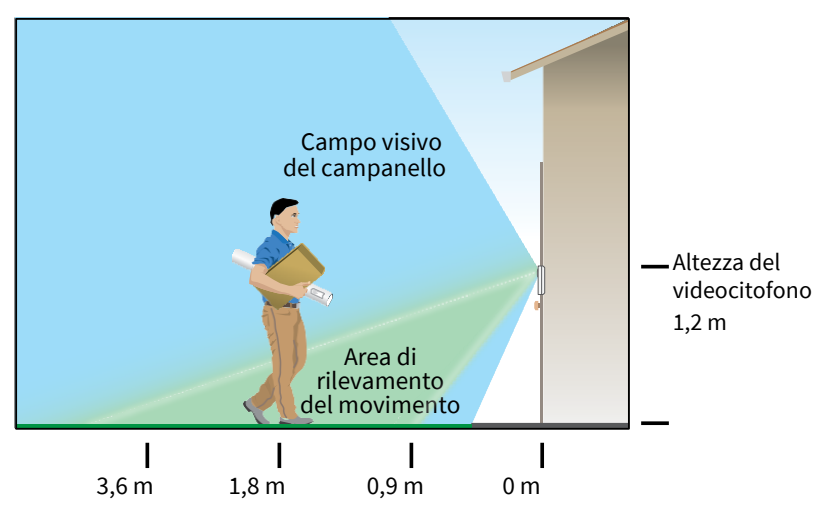

Durante il montaggio del videocitofono:

- Posizionare il videocitofono a circa 1,2 m da terra.
- Assicurati che le pareti vicine e altri oggetti non ostruiscano la visuale del videocitofono.
- La metà inferiore del campo visivo del videocitofono è la parte dell'immagine sensibile al movimento. Il campanello inizia a registrare quando rileva un movimento in quest'area.

# Montaggio del videocitofono senza fili

**Nota:** se desideri cablare in videocitofono, opzionale, consulta *Cablaggio del videocitofono di 2ª generazione a pagina 17*.

- 1. Posiziona la piastra di montaggio sulla parete in cui desideri montare il videocitofono e contrassegna le posizioni dei due fori per le viti.
- 2. Decidi se intendi utilizzare la piastra di montaggio angolata per ottimizzare il campo visivo del videocitofono.
- 3. Utilizza una punta da trapano da 6 mm per praticare due fori.
- <span id="page-11-0"></span>4. Allinea la piastra di montaggio con i due fori della parete.
- 5. Tieni ferma la piastra di montaggio sui due fori (e la piastra di montaggio angolata, se utilizzata). Inserisci con un cacciavite una vite in ciascuno dei fori.

Se il videocitofono viene montato su una parete in cartongesso, consigliamo di utilizzare gli ancoraggi a parete in dotazione.

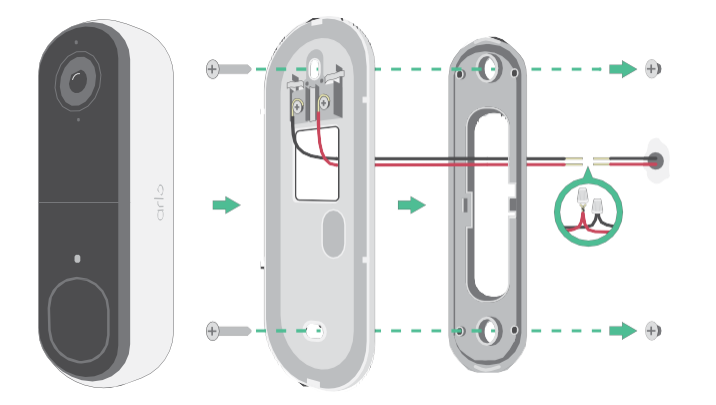

6. Posiziona il videocitofono sulla piastra di montaggio con un movimento verso il basso e l'interno. Quando il campanello è fissato sentirai un suono di scatto.

### Esecuzione del test di rilevamento del movimento

- 1. Apri l'app Arlo Secure.
- 2. Tocca Dispositivi, quindi tocca l'icona Menu **···** nell'angolo in alto a destra.
- 3. Tocca l'icona **Impostazioni dispositivo** accanto al videocitofono.
- 4. Tocca **Impostazioni modalità predefinite** > **Test di rilevamento del movimento**.
- 5. Muoviti davanti al videocitofono. Durante questo test, il LED lampeggia di colore giallo ambra quando viene rilevato un movimento.
- 6. Sposta il cursore per regolare il livello di sensibilità al movimento in base alle necessità.

Questa impostazione di sensibilità al movimento viene utilizzata durante il test di rilevamento del movimento. Non viene applicata automaticamente alle regole del videocitofono utilizzate dalle modalità per attivarlo. Quando sei soddisfatto di un particolare livello di sensibilità al movimento nel test, prendi nota dell'impostazione in modo da poterla aggiungere alle regole.

7. Modifica la regola del videocitofono per immettere il livello di sensibilità al movimento che desideri utilizzare.

# <span id="page-12-0"></span>Opzioni del segnale acustico del videocitofono

Il videocitofono dispone di diverse opzioni per il segnale acustico. Per sentire un suono quando qualcuno preme il pulsante del videocitofono, puoi collegare il videocitofono a un Chime 2 di Arlo, al campanello tradizionale della tua casa, a un assistente vocale per la casa e al tuo dispositivo mobile (per le videochiamate SIP).

### Soluzioni senza fili per il segnale acustico

Sono disponibili diverse opzioni senza fili per sentire un suono e ricevere notifiche quando qualcuno preme il pulsante del videocitofono Arlo.

• Videochiamata.

Il videocitofono è connesso al dispositivo mobile che hai utilizzato per configurarlo nell'app Arlo Secure. Il telefono squilla quando qualcuno preme il pulsante del videocitofono. Puoi rispondere al telefono per parlare con la persona che ha suonato il campanello. Se utilizzi un dispositivo iOS, puoi assegnare al videocitofono un nome di contatto e un segnale acustico. Per maggiori informazioni, consulta *Rispondi al campanello dallo smartphone* a pagina 20.

# <span id="page-13-0"></span>3. Configurazione e connessioni Wi-Fi

Nelle fasi di installazione e configurazione del videocitofono, l'app Arlo Secure può guidarti durante il processo di connessione del videocitofono alla rete Wi-Fi a 2,4 GHz del router.

### Suggerimenti per prestazioni Wi-Fi ottimali

La distanza tra i dispositivi Wi-Fi può influire sul segnale Wi-Fi:

- **Distanza massima consigliata**. Consigliamo di posizionare il videocitofono entro 90 metri dal router Wi-Fi. Il raggio d'azione massimo di 90 metri viene ridotto da ogni parete, soffitto o altra significativa ostruzione tra il videocitofono e il router.
- **Distanza minima consigliata**. Per ridurre le interferenze Wi-Fi, prevedi almeno 2 metri di distanza tra il videocitofono Arlo e qualsiasi altra telecamera Arlo già installata.

I materiali indicati di seguito possono ridurre la potenza del segnale Wi-Fi se si trovano tra dispositivi Wi-Fi:

- Pareti e soffitti insolitamente spessi
- **Mattoni**
- Cemento
- Pietra
- **Ceramica**
- Vetro, in particolare specchi
- **Metallo**
- Grandi quantità di acqua, come l'acqua contenuta in un acquario o in uno scaldabagno

### Spostamento della connessione Wi-Fi del videocitofono

Puoi spostare il Wi-Fi del videocitofono a una rete Wi-Fi a 2,4 GHz diversa.

- 1. Apri l'app Arlo Secure e accedi allo stesso account Arlo a cui è connesso il videocitofono. Assicurati che il Bluetooth del telefono sia attivato.
- 2. Tocca Dispositivi, quindi tocca l'icona Menu **···** nell'angolo in alto a destra.
- 3. Tocca l'icona Impostazioni dispositivo **di accanto al videocitofono.**

#### 4. Tocca **Connesso a**.

- 5. Seleziona **Modifica rete**.
- 6. Segui le indicazioni sullo schermo per modificare la connessione Wi-Fi del videocitofono.

# <span id="page-15-0"></span>4. Opzionale: collegamento di un segnale acustico cablato

Il cablaggio non è necessario per l'installazione. Se lo desideri è comunque possibile cablare il videocitofono. Il cablaggio del videocitofono ti consente di collegarlo al tuo campanello esistente e al videocitofono di ricaricarsi quando non è in uso.

## Spostamento dall'installazione senza fili a quella cablata

Se hai già configurato il videocitofono senza fili e ora desideri cablarlo, devi prima rimuovere il videocitofono dal tuo account Arlo, quindi aggiungerlo nuovamente nell'app Arlo Secure e seguire le istruzioni specifiche per il videocitofono cablato.

- 1. Apri l'app Arlo Secure.
- 2. Tocca Dispositivi, quindi tocca l'icona Menu **···** nell'angolo in alto a destra.
- 3. Tocca l'icona **Impostazioni dispositivo** accanto al videocitofono.
- 4. Tocca il videocitofono.
- 5. Scorri verso il basso e tocca **Rimuovi dispositivo**.
- 6. Tocca la scheda **Dispositivi** .
- 7. Nell'angolo in alto a destra della scheda **Dispositivi**, tocca l'**icona Più**  $(+)$  .
- 8. Seleziona **Videocitofono 2ª generazione**.

# <span id="page-16-0"></span>Cablaggio del videocitofono di 2ª generazione

Questa procedura è facoltativa. Il videocitofono di 2<sup>ª</sup> generazione funziona a batteria, ma puoi decidere di cablarlo se lo desideri. Il cablaggio del videocitofono ti consente di collegarlo al tuo campanello esistente e al videocitofono di ricaricarsi quando non è in uso.

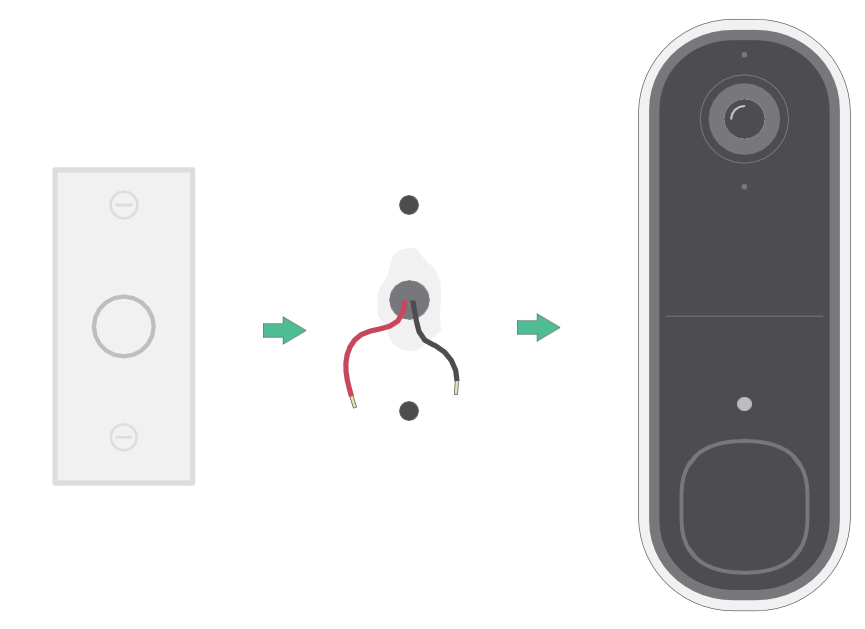

L'apparecchiatura deve essere alimentata da una fonte di alimentazione esterna approvata o da un prodotto ITE (elencato UL/ IEC 62368-1/ IEC 60950-1), la cui uscita è conforme a ES1/SELV/PS2/LPS, potenza nominale in uscita: 8-24 V AC, minimo: 0,65 A, 50/60 Hz, temperatura ambiente minima: 45 °C.

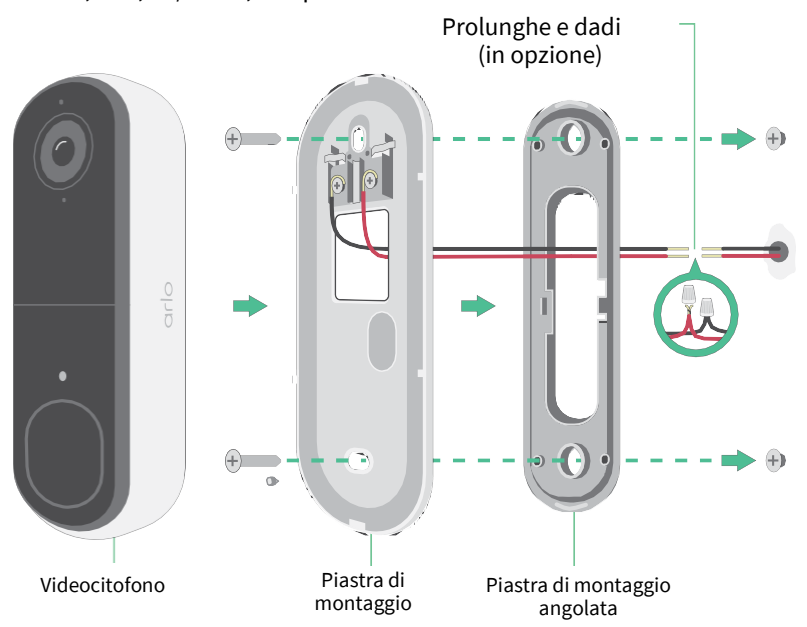

#### Attrezzi

- Per installare il campanello è necessario un cacciavite a croce (non fornito).
- Potrebbe essere utile avere a disposizione un trapano, una livella e una scala (per raggiungere il campanello).

### Panoramica dell'installazione

Devi utilizzare l'app Arlo Secure per l'installazione e la configurazione. L'app Arlo Secure ti guida attraverso l'installazione cablata nel seguente ordine:

1. Spegni l'interruttore sul commutatore.

**AVVERTENZA: la mancata disattivazione dell'alimentazione potrebbe causare lesioni gravi.**

- 2. Segui le istruzioni nell'app Arlo Secure per collegare i cavi e installare il campanello.
- 3. Accendi l'interruttore sul commutatore.
- 4. Controlla il LED sul videocitofono. Consulta *Comportamento del LED di stato durante la configurazione a pagina 10*.
- 5. Collega il videocitofono al Wi-Fi.
- 6. Decidi se intendi utilizzare solo la piastra di montaggio piatta o se intendi usarla in combinazione con la piastra di montaggio angolata per ottimizzare il campo visivo del videocitofono.

L'installazione con una piastra di montaggio angolata dipende dalla posizione del campanello e del vialetto di ingresso. La piastra di montaggio angolata consente di montare il videocitofono in modo che sia diretto verso destra o sinistra.

#### Utilizzo delle prolunghe opzionali

Nella confezione del videocitofono vengono fornite due prolunghe e due dispositivi di fissaggio identici.

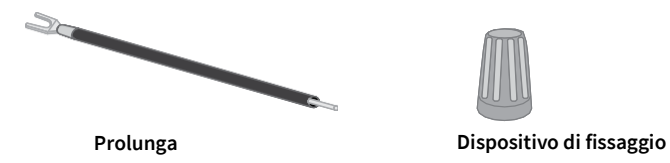

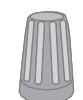

Se i cavi esistenti per il videocitofono sono troppo corti per collegare il videocitofono Arlo, puoi utilizzare le prolunghe e i dispositivi di fissaggio per allungare i cavi.

Per collegare le prolunghe al videocitofono Arlo:

1. Rimuovi le estremità in gomma dalle prolunghe.

2. Collega una prolunga a uno dei cavi del videocitofono.

A tal fine, collega l'estremità del cavo della prolunga (non l'estremità sporgente) al cavo del videocitofono e attorciglia saldamente i cavi.

- 3. Collega la seconda prolunga all'altro cavo del videocitofono.
- 4. Posiziona i dispositivi di fissaggio sulla parte superiore delle estremità collegate dei cavi, e ruota i dispositivi di fissaggio. I dispositivi di fissaggio serrano e fissano i cavi.
- 5. Collega i cavi prolungati alla piastra di montaggio.
- 6. Infila le prolunghe e i dispositivi di fissaggio nella cavità a muro, dietro il videocitofono.

Puoi utilizzare la piastra di montaggio opzionale per ottenere una visuale migliore per il videocitofono se non è rivolto verso l'ingresso desiderato.

7. Posiziona il videocitofono sulla piastra di montaggio.

Assicurati che le viti di montaggio siano completamente avvitate e a filo con la piastra di montaggio, in modo che il videocitofono Arlo si agganci saldamente alla stessa.

Ora puoi utilizzare l'app Arlo Secure per continuare il processo di configurazione per cablare il videocitofono.

# <span id="page-19-0"></span>5. Utilizzo del videocitofono

### Rispondi dal tuo smartphone

Quando un visitatore preme il videocitofono di 2<sup>ª</sup> generazione, il tuo dispositivo mobile riceve una videochiamata tramite una connessione Internet. È necessario installare l'app Arlo Secure sullo smartphone e aver effettuato l'accesso all'app Arlo Secure. L'autore della chiamata viene visualizzato con il nome assegnato al tuo videocitofono di 2ª generazione. Puoi accettare o rifiutare la chiamata nello stesso modo in cui accetti o rifiuti altre chiamate ricevute sullo smartphone.

Quando lo smartphone squilla, puoi effettuare le seguenti operazioni:

- Accettare la chiamata e parlare con il visitatore.
- Rispondere alla chiamata con una risposta rapida. Seleziona un messaggio registrato per il videocitofono per il visitatore se utilizzi Arlo Secure.<sup>1</sup>
- Rifiutare la chiamata. Se un visitatore preme il campanello e rifiuti la chiamata o non rispondi allo smartphone dopo 20 secondi, il videocitofono richiede al visitatore di lasciare un messaggio. Se il visitatore lascia un messaggio, viene salvato come registrazione del videocitofono nei tuoi feed Arlo.

Se desideri ricevere la chiamata su un altro telefono, puoi disconnetterti dall'app Arlo Secure sul primo smartphone e accedere all'app Arlo Secure su un altro smartphone o tablet.

Per ricevere la chiamata su più telefoni, puoi creare un account di concessione dell'accesso (aggiungi il videocitofono all'account di concessione dell'accesso) e accedere all'app Arlo Secure utilizzando l'account di concessione sull'altro smartphone. (Consulta *Consentire l'accesso agli amici a* pagina 36*.)*

<sup>1</sup> Questa caratteristica di Arlo Secure potrebbe richiedere un abbonamento a pagamento dopo il periodo di prova. Alcuni servizi di Arlo Secure potrebbero non essere disponibili in determinate regioni. Per informazioni aggiornate sulle caratteristiche che richiedono un abbonamento a pagamento, visita il sito *[www.arlo.com/it\\_it/serviceplans.](https://www.arlo.com/it_it/serviceplans)*

### <span id="page-20-0"></span>Come accettare una chiamata

Per accettare una chiamata sullo smartphone dal videocitofono di 2ª generazione:

- 1. Quando ricevi una chiamata dal videocitofono, tocca **Accetta**.
- 2. Se ti viene richiesto di consentire ad Arlo di accedere alla fotocamera, tocca **OK**. Viene visualizzata la pagina delle chiamate in entrata.
- 3. Per parlare con il visitatore, parla al telefono come fai normalmente. Puoi inoltre toccare un pulsante per passare dalla modalità vivavoce a quella auricolare e viceversa, riprodurre un messaggio di risposta rapida per il visitatore o disattivare l'audio.
- 4. Per passare dalla modalità vivavoce a quella auricolare e viceversa, tocca il pulsante dell'altoparlante.
- 5. Per riprodurre un messaggio di risposta rapida, tocca l'icona del messaggio e seleziona un messaggio dall'elenco.
- 6. Per disattivare l'audio in modo che il visitatore non lo senta, tocca il pulsante del microfono.
- 7. Al termine, tocca **Fine**.

### Utilizzo di una risposta rapida

- 1. Quando ricevi una chiamata dal videocitofono di seconda generazione, tocca **Accetta**.
- 2. Se ti viene richiesto di consentire ad Arlo di accedere alla fotocamera, tocca **OK**. Viene visualizzata la pagina delle chiamate in entrata.
- 3. Per riprodurre un messaggio di risposta rapida, tocca l'icona del messaggio e seleziona un messaggio dall'elenco. I messaggi sono i seguenti:
	- Arriviamo subito.
	- Lasci il pacchetto all'esterno.
	- Mi dispiace, non mi interessa.
	- Posso aiutarla?
	- Adesso non ho tempo.

### <span id="page-21-0"></span>Modifica della lingua per i messaggi di risposta rapida

- 1. Apri l'app Arlo Secure.
- 2. Tocca Dispositivi, quindi tocca l'icona Menu **···** nell'angolo in alto a destra.
- 3. Tocca l'icona **Impostazioni dispositivo** del videocitofono.
- 4. Scorri verso il basso e tocca **Lingua**.
- 5. Seleziona una lingua.

### Riproduzione di un messaggio da un visitatore

Se un visitatore lascia un messaggio dopo aver premuto il videocitofono, il messaggio viene salvato nei tuoi feed Arlo.

- 1. Apri l'app Arlo Secure.
- 2. Tocca **Feed > Tocca Calendario**.
- 3. Tocca la registrazione del videocitofono.

### Utilizzo della modalità silenziosa

La modalità silenziosa consente di disabilitare temporaneamente le chiamate in entrata e/o il segnale acustico del videocitofono.

Per attivare e disattivare la modalità silenziosa:

- 1. Apri l'app Arlo Secure.
- 2. Tocca Dispositivi, quindi tocca l'icona Menu **···** nell'angolo in alto a destra.
- 3. Tocca l'icona **Impostazioni dispositivo** del videocitofono.
- 4. Tocca **Modalità silenziosa**.
- 5. Sposta il cursore della modalità silenziosa per abilitare o disabilitare la modalità silenziosa.

Quando è attivata la modalità silenziosa, tutte le notifiche di pressione del videocitofono sono disattivate per impostazione predefinita. Se vuoi che il tuo videocitofono suoni o ricevere una chiamata quando qualcuno preme il pulsante del videocitofono, puoi spostare i singoli cursori per attivare le singole funzionalità. Quando l'interruttore è di colore verde, la funzione è attivata.

- 6. A seconda delle impostazioni e se utilizzi un campanello opzionale, seleziona per quale delle seguenti opzioni desideri attivare la modalità silenziosa:
	- **Chiamata in arrivo**. Il tuo dispositivo mobile riceve una chiamata quando qualcuno preme il pulsante

del videocitofono.

<span id="page-22-0"></span>• **Campanello tradizionale**. Il campanello che hai collegato al videocitofono Arlo suona quando qualcuno preme il pulsante.

# Controllo del LED

Il LED sul videocitofono indica la modalità di funzionamento. Per impostazione predefinita, il videocitofono emette una luce di colore bianco con una sequenza lenta quando viene rilevato un movimento, ed emette una luce di colore bianco fisso quando una videochiamata viene accettata e attivata. Puoi attivare e disattivare queste sequenze di LED.

- 1. Apri l'app Arlo Secure.
- 2. Tocca Dispositivi, quindi tocca l'icona Menu ··· nell'angolo in alto a destra.
- 3. Tocca l'icona Impostazioni dispositivo **del videocitofono**.
- 4. Tocca il pulsante **LED**.
- 5. Tocca o disattiva **Rilevamento movimento** per attivare o disattivare questa impostazione.

Quando è attivata la sequenza lenta, il LED si illumina lentamente se viene rilevato un movimento. Quando questa impostazione è disabilitata, il LED rimane spento se viene rilevato un movimento.

6. Attiva o disattiva **Chiamata accettata** per attivare o disattivare questa impostazione.

Quando questa impostazione è attivata, il LED emette una luce di colore bianco fisso se una videochiamata viene accettata e attivata. Quando questa impostazione è disattivata, il LED rimane spento se viene accettata una chiamata.

### Modifica delle impostazioni

- 1. Apri l'app Arlo Secure.
- 2. Tocca Dispositivi, quindi tocca l'icona Menu **nella intervale di alto a destra**.
- 3. Tocca l'icona **Impostazioni dispositivo** del videocitofono.
- 4. Tocca **Impostazioni chiamata**.
- 5. Per attivare e disattivare l'altoparlante sul telefono cellulare, attiva o disattiva **Altoparlante**.
- 6. Per disattivare l'audio sul tuo telefono, attiva o disattiva **Microfono**.
- 7. Per consentire a un visitatore di lasciare un videomessaggio se non accetti una chiamata al videocitofono dopo 20 secondi o se rifiuti la chiamata, attiva **Attiva segreteria**.

## Attivazione e disattivazione dell'allarme

Il videocitofono include un allarme che puoi attivare per scoraggiare la manomissione da parte di un visitatore indesiderato. Con un piano Arlo Secure, puoi attivare l'allarme dalla notifica push inviata al rilevamento del movimento.

- 1. Apri l'app Arlo Secure.
- 2. Tocca **Allarme in** alto a destra.

#### 3. Tocca **Attiva allarme**.

Se hai più dispositivi Arlo con allarmi, ti verrà richiesto di selezionare un dispositivo.

- 4. Scorri l'icona **Allarme** verso destra. L'allarme rimane attivo per cinque minuti o finché non viene disattivato.
- 5. Per disattivare l'allarme, tocca il cursore nella parte superiore della pagina Dispositivi.

# <span id="page-24-0"></span>6. Visualizzazione e registrazione di video

Quando apri l'app Arlo Secure, viene visualizzata la dashboard.

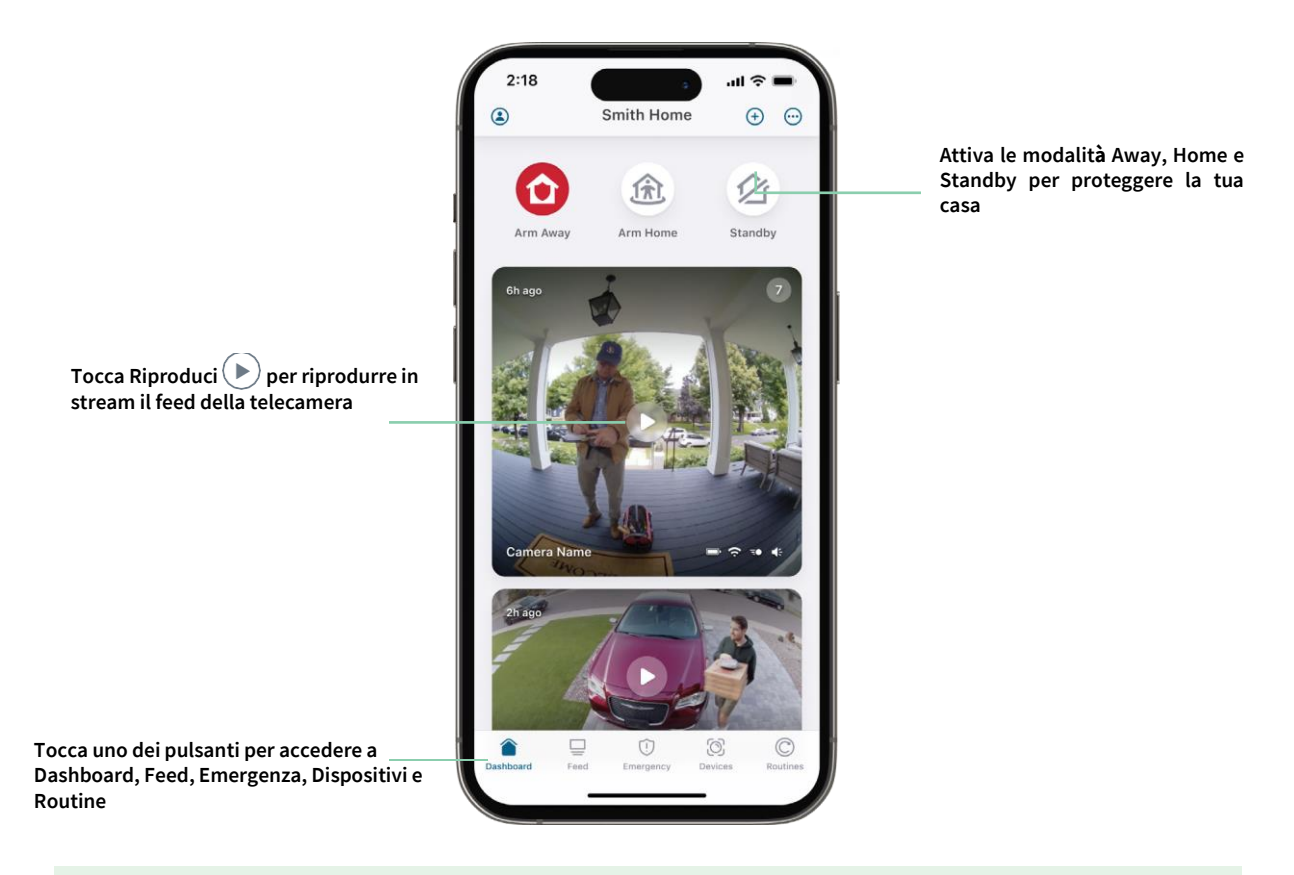

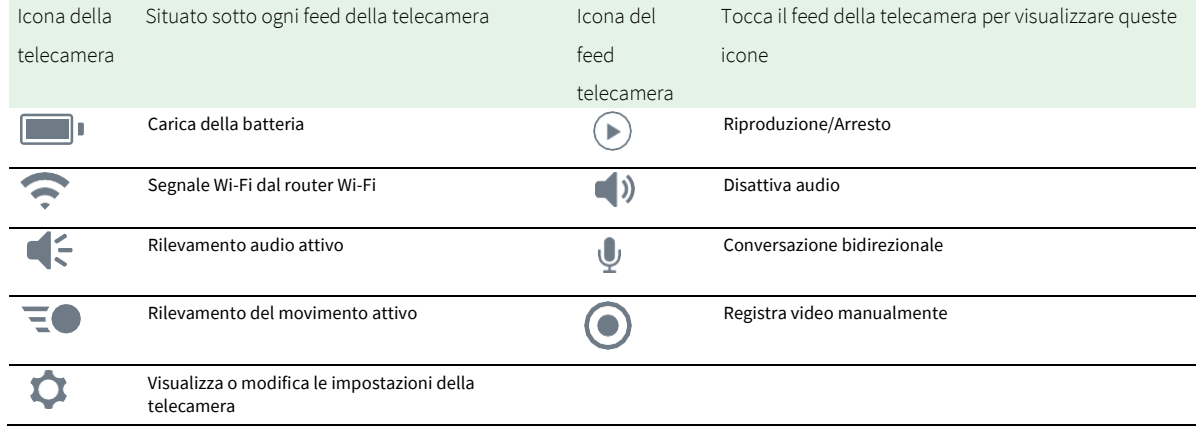

#### <span id="page-25-0"></span>Panoramica e zoom video

- 1. Apri l'app Arlo Secure.
- 2. Tocca **Dispositivi**, quindi seleziona il videocitofono toccando il bordo dell'immagine del videocitofono.
- 3. Tocca **Riproduci**  $(\blacktriangleright)$  sul feed del videocitofono.

Su un dispositivo mobile, utilizza il gesto di avvicinamento e allontanamento delle dita per eseguire lo zoom, e tocca e trascina per spostarti all'interno del fotogramma ingrandito.

Su un computer, fai doppio clic per eseguire lo zoom. Fai clic con il pulsante sinistro del mouse, tieni premuto e trascina per spostarti all'interno del fotogramma ingrandito.

Dopo aver ingrandito, l'immagine si arresta e viene eseguito il buffering per circa cinque secondi per migliorare la qualità del video. Quando il buffering si interrompe, il video ingrandito viene riprodotto in alta qualità.

### Registrazione di clip dal video in diretta

- 1. Apri l'app Arlo Secure.
- 2. Tocca **Dispositivi**, quindi seleziona il videocitofono.
- 3. Tocca il bordo esterno dell'immagine del feed del videocitofono.
- 4. Tocca **Registra p**er iniziare la registrazione. Questa icona diventa di colore rosso per indicare che stai registrando il feed live.
- 5. Per interrompere la registrazione, tocca nuovamente **Registra** .

### Scatto di un'istantanea dal video in diretta

- 1. Apri l'app Arlo Secure.
- 2. Tocca **Dispositivi**.
- 3. Seleziona il videocitofono.
- 4. Tocca **Istantanea**<sup>O</sup>. L'istantanea viene salvata nel feed.

# 2-Audio bidirezionale

Il videocitofono include un microfono che supporta l'audio bidirezionale.

1. Apri l'app Arlo Secure.

- <span id="page-26-0"></span>2. Tocca **Dispositivi**, quindi seleziona il videocitofono toccando il bordo dell'immagine del videocitofono.
- 3. Tocca l'icona **Microfono** .
- 4. La prima volta che utilizzi l'audio bidirezionale, consenti ad Arlo di utilizzare il microfono del telefono.
- 5. Tocca il pulsante del microfono. L'audio bidirezionale è attivato.

Sotto il feed del videocitofono, viene visualizzato un pulsante **Tocca per disattivare audio** del microfono. Questo pulsante consente l'attivazione e la disattivazione dell'audio.

6. Per disattivare l'audio bidirezionale, tocca la **x** nell'angolo in alto a sinistra della pagina.

### Personalizzazione dell'immagine del feed della telecamera

Se utilizzi non solo il videocitofono ma anche delle telecamere aggiuntive, puoi modificare l'ordine di visualizzazione dei feed nella pagina Dispositivi. Puoi anche ingrandire o ruotare l'immagine del feed della telecamera di 180 gradi.

#### Modifica dell'ordine delle telecamere

- 1. Apri l'app Arlo Secure.
- 2. Tocca **Dispositivi**.
- 3. Tocca l'icona **Menu** .
- 4. Tocca e trascina l'icona della telecamera/del dispositivo nella posizione corretta.
- 5. Tocca **Fine**.

### Zone di attività per il rilevamento del movimento

Puoi scegliere le zone all'interno della vista del videocitofono in cui desideri che il videocitofono rilevi e registri il movimento. È richiesto un abbonamento Arlo Secure.

#### Aggiunta di una zona di attività

- 1. Apri l'app Arlo Secure.
- 2. Tocca Dispositivi, quindi tocca l'icona Menu **···** nell'angolo in alto a destra.
- 3. Tocca l'icona **Impostazioni dispositivo** accanto al videocitofono.
- 4. Tocca **Zone di attività.**
- 5. Tocca l'**icona Più**  $(+)$ . Nell'immagine del feed del videocitofono viene visualizzato un riquadro della zona di attività.
- 
- 6. Sposta la zona nella posizione desiderata nell'immagine del feed del videocitofono.
- 7. Per riposizionare la zona, tocca e tieni premuto sulla zona e spostala.
- 8. Per personalizzare il nome della zona, tocca l'icona **Modifica** , inserisci un nome e fai clic su **Rinomina**. Se utilizzi un browser web, fai clic su **>** accanto al nome della zona.
- 9. Tocca **Salva**.

#### Modifica di una zona di attività

- 1. Apri l'app Arlo Secure.
- 2. Tocca Dispositivi, quindi tocca l'icona Menu **nella intervale di alto a destra**.
- 3. Tocca l'icona **Impostazioni dispositivo** accanto al videocitofono.
- 4. Tocca **Zone di attività.**
- 5. Tocca una zona per selezionarla.
- 6. Sposta la zona nella posizione desiderata nell'immagine del feed del videocitofono.
- 7. Per riposizionare la zona, tocca e tieni premuto sulla zona e spostala.
- 8. Per personalizzare il nome della zona, tocca l'icona Modifica **//**, inserisci un nome e fai clic su **Rinomina**. Se utilizzi un browser web, fai clic su **>** accanto al nome della zona.
- 9. Tocca **Salva**.

#### Eliminazione di una zona di attività

- 1. Apri l'app Arlo Secure.
- 2. Tocca Dispositivi, quindi tocca l'icona Menu ··· nell'angolo in alto a destra.
- 3. Tocca l'icona **Impostazioni dispositivo** accanto al videocitofono.
- 4. Tocca **Zone di attività.**
- 5. Tocca una zona per selezionarla.
- 6. Elimina il dispositivo.

Su un dispositivo iOS, fai scorrere la zona di rilevamento del movimento indicata verso sinistra e tocca **Elimina**. Su un dispositivo Android, fai scorrere la zona di rilevamento del movimento indicata verso sinistra.

### <span id="page-28-0"></span>Visualizzazione di registrazioni e istantanee

Il videocitofono memorizza le registrazioni e le istantanee nel feed. Puoi utilizzare il filtro e il calendario per trovare e visualizzare registrazioni specifiche.

### Accesso alle registrazioni cloud

Il videocitofono registra quando è in modalità Attivata e rileva movimenti o suoni. Le registrazioni Arlo vengono inviate al tuo account Arlo nel cloud e memorizzate nel tuo feed. Le registrazioni sono crittografate con il nome utente e la password.

Puoi accedere alle tue registrazioni dall'app Arlo Secure sul tuo dispositivo mobile o da un browser web all'indirizzo *[https://my.arlo.com/#/login](https://my.arlo.com/%23/login)*. Puoi scaricare le registrazioni dal cloud e salvarle.

#### Utilizzo del feed

Puoi utilizzare il feed per trovare e visualizzare le registrazioni in base alla data.

- 1. Apri l'app Arlo Secure.
- 2. Tocca **Feed > Tocca Calendario**.
- 3. Seleziona una data.

#### Utilizzo del filtro

Puoi utilizzare il filtro per trovare e visualizzare le registrazioni in base ai criteri selezionati.

- 1. Apri l'app Arlo Secure.
- 2. Tocca **Feed**.
- 3. Tocca l'icona Menu **···** nell'angolo in alto a destra della pagina.
- 4. Tocca **Tipo di filtro**.
- 5. Seleziona o deseleziona singolarmente ciascun tipo di filtro o seleziona/deseleziona tutto.
- 6. Tocca **Fine**.

### <span id="page-29-0"></span>Disattivazione del filtro

- 1. Apri l'app Arlo Secure.
- 2. Tocca **Feed**.
- 3. Tocca l'icona Menu · · · nell'angolo in alto a destra della pagina.
- 4. Tocca **Ripristina**.
- 5. Tocca **Fine**.

#### Download delle registrazioni

- 1. Apri l'app Arlo Secure.
- 2. Tocca **Feed**.
- 3. Tocca una registrazione.
- 4. Tocca l'icona Menu ··· nell'angolo in alto a destra della pagina.
- 5. Tocca **Scarica**.
- 6. Tocca **OK** per confermare.

#### Impostazione di una registrazione preferita

- 1. Apri l'app Arlo Secure.
- 2. Tocca **Feed**.
- 3. Tocca l'icona Menu ··· nell'angolo in alto a destra della pagina.
- 4. Tocca **Preferiti**.
- Condivisione delle registrazioni
- 1. Apri l'app Arlo Secure.
- 2. Tocca **Feed**.
- 3. Tocca l'icona Menu ··· nell'angolo in alto a destra della pagina.
- 4. Tocca **Condividi**.
- 5. Condividi il file.

### Eliminazione delle registrazioni

- 1. Apri l'app Arlo Secure.
- 2. Tocca **Feed**.
- 3. Tocca una registrazione.
- 4. Tocca l'icona Menu ··· nell'angolo in alto a destra della pagina.
- 5. Tocca **Elimina**.
- 6. Tocca **OK** per confermare.

# <span id="page-31-0"></span>7. Modifica delle impostazioni

Una volta configurato l'account Arlo, puoi accedervi dall'app Arlo Secure su uno smartphone o un tablet o da un computer utilizzando un browser web. Se utilizzi un computer, digita *https://my.arlo.com/#/login* nella barra degli indirizzi del browser.

### Verifica in due passaggi

La verifica in due passaggi aiuta a proteggere il tuo account aggiungendo un ulteriore livello di sicurezza quando esegui l'accesso al tuo account Arlo. Arlo verificherà la tua identità ogni volta che accedi con un nuovo dispositivo. Puoi utilizzare fino a cinque diversi metodi di verifica in due passaggi, oltre all'indirizzo email associato al tuo account Arlo.

Devi attivare la verifica in due passaggi per accedere al tuo account Arlo. Questo aiuta a proteggere i tuoi dati e aggiungerà un ulteriore livello di sicurezza al tuo account Arlo. Prima di impostare la verifica in due passaggi, assicurati di poter accedere all'indirizzo email associato al tuo account Arlo. L'indirizzo email associato al tuo account viene sempre utilizzato come opzione di backup per l'accesso all'account.

**Nota:** se sei un amico di un utente dell'account Arlo, e il titolare dell'account ha impostato la verifica in due passaggi, non è richiesta la verifica in due passaggi per accedere. Allo stesso modo, se imposti la verifica in due passaggi come amico su un account Arlo, tale operazione non influisce sul titolare dell'account.

### Funzionamento della verifica in due passaggi

Per effettuare l'accesso con la verifica in due passaggi, inserisci per prima cosa l'indirizzo email e la password. Quindi, verifica la tua identità con un codice di sicurezza (inviato tramite SMS o email) o una conferma da un dispositivo già affidabile. La richiesta di due informazioni aiuta a prevenire qualsiasi accesso indesiderato, anche se qualcuno ha la password del tuo account Arlo.

- **Dispositivo affidabile**. Se un dispositivo incluso nel tuo account Arlo è affidabile, non dovrai più verificare l'accesso con una notifica push o un messaggio di testo. Il dispositivo viene visualizzato nell'elenco dei dispositivi affidabili in **Profilo > Impostazioni profilo > Verifica in due passaggi**.
- **Notifica push**. Quando qualcuno tenta di accedere al tuo account Arlo su un nuovo dispositivo, Arlo invia una notifica push a un dispositivo iOS o Android affidabile (e attualmente connesso). Tocca la notifica push sul dispositivo affidabile per approvare o negare l'accesso.
- **SMS**. Quando qualcuno tenta di accedere al tuo account Arlo, Arlo invia un SMS al numero di telefono verificato per la verifica in due passaggi. Inserisci il codice di sicurezza riportato nell'SMS per completare l'accesso.
- **Email**. Se non riesci ad accedere a un dispositivo affidabile con le notifiche push, o se non riesci a ricevere SMS, puoi richiedere l'invio di un codice di sicurezza all'email associata al tuo account Arlo.

### Impostazione della verifica in due passaggi da un computer

Per attivare la verifica in due passaggi da un computer:

- 1. Accedi a my.arlo.com.
- 2. Fai clic su **Impostazioni > Profilo > Verifica in due passaggi**.
- 3. Fai clic sull'interruttore accanto a **Attiva**.
- 4. Clicca su **Aggiungi verifica SMS** come metodo di verifica.

**Nota:** l'indirizzo email del tuo account Arlo è un'opzione di backup automatico.

5. Segui le istruzioni dell'app Arlo Secure per completare la configurazione della verifica in due passaggi. La verifica in due passaggi è abilitata per il tuo account.

**Nota:** la verifica delle notifiche push non può essere abilitata su my.arlo.com. Devi utilizzare l'app Arlo Secure per abilitare la verifica delle notifiche push.

#### Impostazione della verifica in due passaggi dall'app Arlo Secure

- 1. Apri l'app Arlo Secure.
- 2. Tocca **Profilo** e clicca sul tuo nome.
- 3. Tocca **Verifica in due passaggi**.
- 4. Tocca l'icona Più  $(+)$  nell'angolo in alto a destra della pagina.
- 5. Seleziona il tipo di metodo di verifica che desideri aggiungere.
- 6. Verifica le credenziali con il codice monouso.

## <span id="page-33-0"></span>Utilizzo dell'autenticazione tramite volto o impronta digitale

Puoi utilizzare Touch ID® o Face ID® con un dispositivo Apple compatibile. Con un dispositivo Android compatibile puoi utilizzare l'autenticazione tramite impronta digitale.

Il dispositivo deve soddisfare i seguenti requisiti minimi:

• Dispositivi Apple:

iOS 10.3 o versioni successive Dispositivo compatibile con Touch ID (iPhone 5s, iPad Air 2 o versioni successive) Dispositivo compatibile con Face ID (iPhone X, iPad Pro 2018 o versioni successive)

• Dispositivi Android:

Sistema operativo Android 6.0 o versioni successive

Un dispositivo Android compatibile con l'autenticazione tramite impronta digitale

Attivazione e disattivazione dell'autenticazione tramite impronta digitale per l'app Arlo Secure

- 1. Attiva l'autenticazione tramite impronta digitale sul tuo iPhone o dispositivo Android.
- 2. Apri l'app Arlo Secure.
- 3. Tocca **Profilo** e clicca sul tuo nome.**s**.
- 4. Fai scorrere l'interruttore per l'impronta digitale o il Touch ID verso destra (attivo) o verso sinistra (non attivo).

Attivazione e disattivazione dell'autenticazione del volto per l'app Arlo Secure

- 1. Attiva l'autenticazione Face ID sul tuo iPhone.
- 2. Apri l'app Arlo Secure.
- 3. Tocca **Profilo** e clicca sul tuo nome.
- 4. Fai scorrere l'interruttore Face ID verso destra (attivo) o verso sinistra (non attivo).

# <span id="page-34-0"></span>Personalizzazione del profilo

Puoi inserire il tuo nome, aggiungere una foto del profilo e l'indirizzo di casa e accettare o rifiutare di ricevere le notizie e gli aggiornamenti del supporto di Arlo.

### Aggiunta di un'immagine del profilo

- 1. Apri l'app Arlo Secure.
- 2. Tocca **Profilo** e clicca sul tuo nome.
- 3. Tocca l'immagine del profilo nella parte superiore della pagina.
- 4. Seleziona **Scatta foto** o **Scegli dal feed**. **Nota:** se hai già un'immagine del profilo, puoi anche selezionare **Rimuovi foto corrente**.
- 5. Carica la tua immagine del profilo preferita.

### Modifica delle impostazioni del profilo

Puoi inserire il tuo nome, aggiungere una foto del profilo e l'indirizzo di casa e accettare o rifiutare di ricevere le notizie e gli aggiornamenti del supporto di Arlo.

- 1. Apri l'app Arlo Secure.
- 2. Tocca **Profilo** e clicca sul tuo nome.
- 3. Modifica le impostazioni del profilo.
- 4. Tocca **Salva** nell'angolo in alto a destra della pagina.

## Modifica della password Arlo

Puoi modificare la password nell'app Arlo Secure o accedendo a *[my.arlo.com](https://my.arlo.com/%23/login)*.

- 1. Apri l'app Arlo Secure.
- 2. Tocca **Profilo** e clicca sul tuo nome.
- 3. Tocca **Impostazioni** > **Modifica password**.
- 4. Inserisci la password vecchia
- 5. Inserisci una nuova password e confermala.
- 6. Tocca **Salva**.

La nuova password è stata salvata.

## <span id="page-35-0"></span>Reimpostazione di una password dimenticata

Se hai dimenticato la password Arlo, puoi reimpostarla con un indirizzo email verificato.

- 1. Apri l'app Arlo Secure.
- 2. Tocca **Password dimenticata?**
- 3. Inserisci il tuo indirizzo email.
- 4. Tocca **Invia email**. [alerts@arlo.com](mailto:alerts@arlo.com) invierà un'email al tuo indirizzo email verificato.
- 5. Tocca il collegamento fornito nell'email.
- 6. Inserisci una nuova password.
- 7. Tocca **Invia**. La password è stata reimpostata.

# Consentire l'accesso agli amici

Puoi aggiungere degli amici al tuo account Arlo. Gli amici possono visualizzare gli streaming in diretta dalle telecamere/videocitofoni, registrare video, visualizzare, condividere, contrassegnare come preferiti ed eliminare video dal tuo feed, e scattare istantanee. Gli amici hanno accesso limitato ad alcune delle impostazioni e funzionalità dell'account Arlo. Puoi selezionare i dispositivi che gli amici possono vedere e quali diritti di amministratore sono loro disponibili.

Gli amici senza diritti di accesso possono:

- Riprodurre e visualizzare il contenuto del feed.
- Visualizzare le riprese in tempo reale.
- Effettuare lo zoom e trascinare le riprese video.
- Regolare la luminosità.
- Accedere alla visualizzazione a schermo intero.

Gli amici con diritti di accesso possono anche:

- Riprodurre e mettere in pausa le riprese video.
- Registrare filmati
- Disattivare l'audio dell'altoparlante.
- Accedere e modificare le modalità.
- Visualizzare gli stati di rilevamento del movimento.
- Registrare manualmente.
- Scattare istantanee.
- Contrassegnare come preferiti, condividere, scaricare ed eliminare i filmati.
- Utilizzare il microfono di una telecamera.

#### Aggiunta di un amico

- 1. Apri l'app Arlo Secure.
- 2. Tocca il tuo **profilo**.
- 3. Tocca **Persone**, quindi tocca l'icona Più $\left(\frac{+}{+}\right)$ .
- 4. Inserisci il nome, il cognome e l'indirizzo email del tuo amico.
- 5. Tocca i dispositivi Arlo ai quali desideri concedere l'accesso al tuo amico.
- 6. Per concedere i diritti di accesso al tuo amico, tocca **Concedi diritti di accesso** e/o **Audio e videochiamate del videocitofono**.

Selezionando **Consenti diritti di accesso**, questo amico potrà modificare le impostazioni dell'account e della telecamera.

La selezione di **Audio e video chiamate del videocitofono** consente loro di accedere chiamate audio e video del videocitofono.

7. Tocca **Invia invito**.

Viene inviato un messaggio email per invitare il tuo amico a creare un account Arlo. Il nome di questo amico viene visualizzato con lo stato In sospeso. Quando l'amico accetta il tuo invito, lo stato passa ad Accettato.

#### Modifica dei privilegi di accesso di un amico

- 1. Apri l'app Arlo Secure.
- 2. Tocca **Profilo** e poi tocca **Persone**.
- 3. Seleziona l'amico.
- 4. Tocca un dispositivo per selezionarlo o deselezionarlo.
- 5. Tocca **Concedi diritti di accesso** e/o **Audio e videochiamate del videocitofono**.

Selezionando **Consenti diritti di accesso**, questo amico potrà modificare le impostazioni dell'account e della telecamera.

La selezione di **Audio e video chiamate del videocitofono** consente loro di accedere chiamate audio e video del videocitofono.

### <span id="page-37-0"></span>Eliminazione di un amico

- 1. Apri l'app Arlo Secure.
- 2. Tocca **Profilo**.
- 3. Tocca **Persone**.
- 4. Seleziona l'amico.
- 5. Tocca **Rimuovi**.
- 6. Tocca **Sì**.

### Modifica del fuso orario

- 1. Apri l'app Arlo Secure.
- 2. Tocca **Profilo**.
- 3. Seleziona **Home > Fuso orario**.
- 4. Tocca un fuso orario. Se utilizzi un computer, fai clic su **Salva**.

## <span id="page-38-0"></span>Impostazioni del videocitofono

Puoi visualizzare o modificare le impostazioni del videocitofono utilizzando uno dei seguenti metodi:

- Tocca **Dispositivi** , quindi seleziona il videocitofono toccando il bordo esterno dell'immagine del feed del videocitofono. Tocca l'icona **Impostazioni dispositivo** nell'angolo in alto a destra dello schermo.
- Tocca l'icona **Menu** o l'icona **Impostazioni dispositivo** sotto il feed della telecamera.

### Modifica del nome del videocitofono

- 1. Apri l'app Arlo Secure.
- 2. Tocca Dispositivi, quindi tocca l'icona Menu **···** nell'angolo in alto a destra.
- 3. Tocca l'icona **Impostazioni dispositivo** accanto al videocitofono.
- 4. Tocca il videocitofono.
- 5. Tocca Modifica accanto a **Videocitofono**. Inserisci un nuovo nome che ricordi la posizione del videocitofono, come Garage o Porta d'ingresso. I nomi dei dispositivi sono limitati a 32 caratteri.
- 6. Tocca **Salva**.

### Modifica del segnale acustico attivato dal videocitofono

Puoi impostare il videocitofono in modo da attivare un segnale acustico meccanico, digitale o nessuno quando qualcuno preme il pulsante del videocitofono.

**Nota:** se hai già aggiunto il videocitofono nell'app Arlo Secure e hai selezionato l'utilizzo a batteria (non cablato), dovrai rimuovere il campanello dall'app Arlo Secure e aggiungerlo nuovamente selezionando l'utilizzo cablato per modificare l'impostazione del segnale acustico.

Per modificare il tipo di segnale acustico attivato dal videocitofono quando il videocitofono è configurato come cablato:

- 1. Apri l'app Arlo Secure.
- 2. Tocca Dispositivi, quindi tocca l'icona Menu **···** nell'angolo in alto a destra.
- 3. Tocca l'icona **Impostazioni dispositivo** accanto al videocitofono.
- 4. Tocca **Impostazioni segnale acustico**.
- 5. Tocca **Campanello tradizionale**.
- 6. Seleziona Meccanico, Digitale o Nessuno.
- <span id="page-39-0"></span>• **Meccanico**. I campanelli meccanici emettono un tradizionale suono *dlin-dlon* quando suonano.
- **Digitale**. I campanelli digitali o elettronici hanno un altoparlante e possono riprodurre una melodia o un *dlin-dlon* quando vengono attivati.
- **Nessuno**. Utilizza questa impostazione stai aggirando il segnale acustico del videocitofono o lo stai installando su un trasformatore, senza nessun segnale acustico collegato.

#### Modifica della luminosità del video

Questa modifica ha effetto sul flusso video o sulla registrazione del movimento successivi.

- 1. Apri l'app Arlo Secure.
- 2. Tocca Dispositivi, quindi tocca l'icona Menu ··· nell'angolo in alto a destra.
- 3. Tocca l'icona **Impostazioni dispositivo** accanto al videocitofono.
- 4. Tocca **Impostazioni video**.
- 5. In **Luminosità video**, utilizza il cursore per regolare la luminosità del video

#### Modifica della qualità del video

Questa modifica ha effetto sul flusso video o sulla registrazione del movimento successivi.

- 1. Apri l'app Arlo Secure.
- 2. Tocca Dispositivi, quindi tocca l'icona Menu **···** nell'angolo in alto a destra.
- 3. Tocca l'icona **Impostazioni dispositivo** accanto al videocitofono.
- 4. Tocca **Impostazioni video**.
- 5. Tocca **Risoluzione video**, quindi tocca per selezionare: 2K: **1944x1944**, **1536x1536**, o **1080x1080**  FHD: **1536x1536**, **1080x1080**, **720x720**

#### Regolazione dell'impostazione dello sfarfallio

La combinazione di alcune sorgenti di luce artificiale e la velocità dell'otturatore del videocitofono potrebbe causare uno sfarfallio o delle linee scure nei video registrati. L'impostazione predefinita è Auto (60 Hz), ma puoi modificare questa impostazione a 50 Hz.

- 1. Apri l'app Arlo Secure.
- 2. Tocca Dispositivi, quindi tocca l'icona Menu **···** nell'angolo in alto a destra.
- 3. Tocca l'icona **Impostazioni dispositivo** accanto al videocitofono.

#### 4. Tocca **Impostazioni video** > **Regolazione dello sfarfallio**.

5. Tocca un'impostazione.

#### Attivazione e disattivazione della visione notturna

Quando è attivata la visione notturna, il videocitofono attiva automaticamente il LED a infrarossi (IR) per registrare in condizioni di scarsa illuminazione. Suggeriamo di disattivare la visione notturna se il videocitofono è rivolto verso superfici riflettenti, per esempio delle finestre. Questa modifica ha effetto sul flusso video o sulla registrazione del movimento successivi.

- 1. Apri l'app Arlo Secure.
- 2. Tocca Dispositivi, quindi tocca l'icona Menu **nella interator alto adestra**.
- 3. Tocca l'icona Impostazioni dispositivo **di accanto al videocitofono.**
- 4. Seleziona **Visione notturna**.

#### Tocca **Visione notturna**.

Se utilizzi un dispositivo Android, tocca il cursore.

### Attivazione o disattivazione della funzionalità HDR automatico

L'High Dynamic Range (HDR) è un metodo software per la regolazione di video o foto ad alto contrasto che presentano aree di luce intensa e ombre profonde. Senza HDR, alcune immagini con aree luminose possono risultare sbiadite, mentre le aree scure possono risultare nere, senza dettagli. L'HDR consente di visualizzare i dettagli sia nelle luci che nelle ombre.

Il videocitofono è dotato di una funzionalità HDR automatica attivata per impostazione predefinita. Quando il videocitofono rileva un'immagine che trarrebbe vantaggio dall'HDR, applica automaticamente l'HDR a meno che la funzionalità HDR automatico non sia stata disattivata dall'app Arlo Secure.

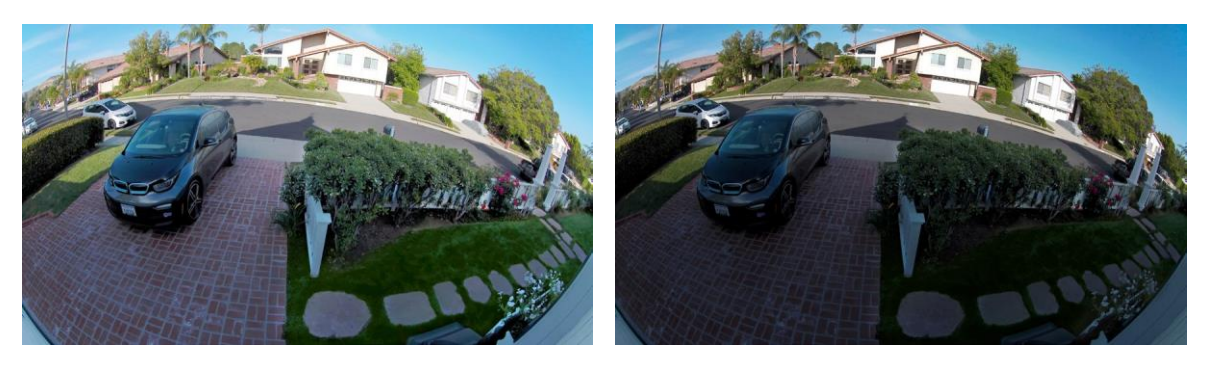

**Con HDR automatico Senza HDR automatico**

#### <span id="page-41-0"></span>Per attivare o disattivare HDR automatico:

- 1. Apri l'app Arlo Secure.
- 2. Tocca Dispositivi, quindi tocca l'icona Menu **···** nell'angolo in alto a destra.
- 3. Tocca l'icona **Impostazioni dispositivo** accanto al videocitofono.
- 4. Tocca **Impostazioni video > HDR automatico**.

Se utilizzi un dispositivo Android, tocca il cursore.

### Modifica delle impostazioni audio

Puoi regolare le impostazioni per attivare e disattivare il microfono e regolare l'altoparlante. Queste impostazioni hanno effetto indipendentemente dal fatto che il microfono e l'altoparlante siano abilitati o meno per il live streaming e la registrazione del movimento.

**Nota:** i comandi per le impostazioni dell'altoparlante e del microfono del telefono cellulare durante una videochiamata vengono configurati nelle Impostazioni di chiamata. Consulta *Modifica delle impostazioni di chiamata* a pagina 23.

- 1. Apri l'app Arlo Secure.
- 2. Tocca Dispositivi, quindi tocca l'icona Menu **nella intervale di alto a destra**.
- 3. Tocca l'icona **Impostazioni dispositivo** accanto al videocitofono.
- 4. Tocca **Impostazioni audio**.
- 5. Regola le impostazioni:
	- Il pulsante di attivazione/disattivazione **Microfono** consente di accendere e spegnere il microfono.
	- Attivazione/disattivazione e volume **altoparlante**. Per attivare e disattivare l'altoparlante, tocca **Altoparlante**.

Per modificare il volume dell'altoparlante, sposta il cursore **Volume altoparlante**.

### Regolazione della durata della registrazione

- 1. Apri l'app Arlo Secure.
- 2. Tocca Dispositivi, quindi tocca l'icona Menu ··· nell'angolo in alto a destra.
- 3. Tocca l'icona **Impostazioni dispositivo** accanto al videocitofono.
- 4. Seleziona **Impostazioni modalità predefinite**.
- 5. In **Durata della registrazione**, seleziona **Registra fino all'interruzione dell'attività** (fino a 5 minuti) o **Registra per una durata fissa**.

Se selezioni **Registra per una durata fissa**, imposta la durata delle registrazioni (da 10 secondi a 2 minuti).

# <span id="page-42-0"></span>Visualizzazione delle informazioni sul dispositivo

Puoi visualizzare la versione del firmware, la versione dell'hardware e il numero di serie.

- 1. Apri l'app Arlo Secure.
- 2. Tocca Dispositivi, quindi tocca l'icona Menu ··· nell'angolo in alto a destra.
- 3. Tocca l'icona **Impostazioni dispositivo** accanto al videocitofono.
- 4. Tocca il videocitofono.

### Rimozione di un dispositivo dall'account

- 1. Apri l'app Arlo Secure.
- 2. Tocca Dispositivi, quindi tocca l'icona Menu ··· nell'angolo in alto a destra.
- 3. Tocca l'icona **Impostazioni dispositivo** accanto al videocitofono.
- 4. Tocca il videocitofono.
- 5. Seleziona **Rimuovi dispositivo**.

### Riavvio del videocitofono dall'app Arlo Secure

- 1. Apri l'app Arlo Secure.
- 2. Tocca Dispositivi, quindi tocca l'icona Menu **···** nell'angolo in alto a destra.
- 3. Tocca l'icona **Impostazioni dispositivo** accanto al videocitofono.
- 4. Tocca il videocitofono.
- 5. Scorri verso il basso fino alla fine della pagina e tocca **Riavvia**.

# <span id="page-43-0"></span>8. Routine, modalità, automazioni e avvisi

Puoi attivare o disattivare il videocitofono e i dispositivi Arlo. Quando il videocitofono è attivato, rileva il movimento e i suoni. Le modalità e le automazioni ti consentono di comunicare al sistema Arlo cosa fare automaticamente in diverse situazioni. Ad esempio, puoi impostare il tuo sistema Arlo per registrare un video quando rileva un movimento e inviarti un avviso email.

### Attivazione o disattivazione di tutti i dispositivi Arlo

- 1. Apri l'app Arlo Secure.
- 2. Tocca **Routine** e quindi **Modalità**.
- 3. Tocca **Away , Standby** o **Home**.

### Modalità

Le modalità Arlo ti offrono il controllo su come i tuoi dispositivi rispondono al movimento o ai suoni. Per esempio, quando sei in vacanza, potresti voler attivare una modalità diversa. Le modalità ti consentono di comunicare ai tuoi dispositivi Arlo di rispondere in modo diverso in momenti diversi.

Puoi creare le tue proprie modalità, ma l'app Arlo Secure è già dotata delle seguenti modalità:

- **Away**. Proteggi la tua casa sia all'interno che all'esterno quando sei via.
- **Home**. Protezione quando sei in casa mantenendo comunque attivati alcuni dispositivi.

**Standby**. Disattiva i tuoi dispositivi tranne alcuni specificamente indicati.

Puoi personalizzare quali dispositivi sono attivi durante le specifiche modalità. Per esempio, quando dormi, potresti voler attivare la telecamera da esterni e disattivare quella da interni.

## <span id="page-44-0"></span>Selezione della modalità

Puoi selezionare una modalità o impostare le modalità da attivare in base a una programmazione.

- 1. Apri l'app Arlo Secure.
- 2. Tocca **Routine**.
- 3. Tocca **Modalità**.
- 4. Seleziona il videocitofono.

Viene visualizzato un elenco di modalità.

5. Tocca una modalità per attivarla.

La modalità selezionata si attiva immediatamente e rimane attiva fino a quando non viene modificata.

### Disattiva audio notifiche

La funzionalità Disattiva audio notifiche silenzia temporaneamente le notifiche push sul dispositivo mobile, mentre i video continuano a essere registrati. È la soluzione perfetta in occasione di una festa, quando non devi essere avvisato della presenza degli amici nel tuo giardino.

Puoi disattivare l'audio delle notifiche dall'app Arlo Secure. Se utilizzi Arlo Secure, puoi anche attivare la funzionalità Disattiva audio notifiche direttamente dalle notifiche push.

Per disattivare l'audio delle notifiche:

- 1. Apri l'app Arlo Secure.
- 2. Tocca il tuo profilo **> Notifiche**.
- 3. Seleziona la durata di disattivazione dell'audio delle notifiche.

Viene visualizzato un messaggio che conferma che stai disattivando l'audio delle notifiche. Lo stato Disattiva audio notifiche indica il tempo rimasto fino alla ripresa delle notifiche.

Per riattivare le notifiche

- 1. Apri l'app Arlo Secure.
- 2. Tocca il tuo profilo **> Notifiche > Riattiva l'audio**.

Lo stato Disattiva audio notifiche passa a Non attivo.

# <span id="page-45-0"></span>Regole per le modalità

Ogni singola modalità utilizza una o più regole per controllare il sistema Arlo. Puoi impostare le opzioni indicate di seguito.

- **Dispositivo trigger**. Il dispositivo trigger è la telecamera che rileva movimenti o suoni. Puoi regolare la sensibilità al movimento e al suono per ridurre al minimo i falsi allarmi.
- **Dispositivo di intervento**. Il dispositivo di intervento risponde al rilevamento del movimento o del suono sul dispositivo trigger. Ad esempio, potresti fare in modo che la telecamera per il cortile posteriore o per il vialetto attivi quella della porta per avviare la registrazione video. Decidi tu l'azione che deve eseguire ogni telecamera quando viene rilevato un movimento o un suono.
- **Notifiche**. Quando viene rilevato un trigger, Arlo può inviare notifiche push, avvisi email o entrambi. Puoi anche inviare avvisi via email ad amici, familiari, pet sitter o a chiunque debba rispondere quando viene attivata una telecamera.

### Modifica della sensibilità al movimento

Puoi modificare una regola per correggere il livello di sensibilità al movimento del tuo videocitofono.

- 1. Apri l'app Arlo Secure.
- 2. Tocca Dispositivi, quindi tocca l'icona Menu **···** nell'angolo in alto a destra.
- 3. Tocca l'icona **Impostazioni dispositivo** accanto al videocitofono.
- 4. Seleziona **Impostazioni modalità predefinite**.
- 5. In **Rilevamento movimento**, sposta il cursore per regolare il livello di sensibilità per il rilevamento del movimento per questo videocitofono.
- 6. Se stai utilizzando un browser per modificare le impostazioni, al termine fai clic su **Salva**.

### Gestione degli avvisi

Arlo può inviare notifiche push al tuo smartphone, avvisi email o eseguire entrambe le operazioni. Per ricevere le notifiche Arlo sul tuo telefono, devi installare l'app Arlo Secure.

**Nota:** se ti disconnetti dall'app Arlo Secure sul tuo smartphone o dispositivo mobile, non riceverai più notifiche push.

- 1. Apri l'app Arlo Secure.
- 2. Tocca il tuo **profilo** nell'angolo in alto a sinistra.
- 3. Seleziona **Notifiche**.

<span id="page-46-0"></span>4. Seleziona la durata della disattivazione delle notifiche.

**Nota:** la modalità Disattivata non consente di inviare avvisi.

Per maggiori informazioni sul rilevamento degli allarmi di Arlo Secure, consulta *Rilevamento degli allarmi audio con la telecamera* a pagina 29.

Seleziona la durata della disattivazione dell'audio delle notifiche.

### Programmazione dell'attivazione del videocitofono

Puoi impostare una programmazione per specificare i giorni e gli orari durante la settimana in cui il videocitofono è impostato per rispondere ai trigger di movimento. La programmazione si ripete con cadenza settimanale. Ad esempio, la programmazione per il martedì viene ripetuta ogni martedì fino a quando è attiva.

Per programmare la risposta del videocitofono ai trigger di movimento:

- 1. Apri l'app Arlo Secure.
- 2. Tocca **Routine**.
- 3. Tocca l'icona Più  $\left(\frac{1}{1}\right)$ nell'angolo in alto a destra, quindi tocca Aggiungi programmazione.
- 4. Specifica l'orario.
- 5. Seleziona il dispositivo e tocca Salva.
- 6. Tocca **Aggiungi azione**, quindi **Cambia modalità**.
- 7. Seleziona **Away**, **Home**o **Standby**.
- 8. Tocca **Salva**.

#### Modifica di una programmazione

- 1. Apri l'app Arlo Secure.
- 2. Tocca **Routine**.
- 3. Seleziona **Automazioni**.

Tocca sulla programmazione che desideri modificare.

# <span id="page-47-0"></span>9. Risoluzione dei problemi

## Arlo non rileva il videocitofono durante la configurazione

Se stai tentando di configurare e connettere il videocitofono Arlo direttamente al router Wi-Fi e Arlo non lo rileva, ecco alcuni elementi da verificare per identificare e correggere il problema.

Quando utilizzi l'app Arlo Secure per aggiungere il videocitofono, verifica quanto segue:

Assicurati di selezionare il modello di videocitofono corretto dopo aver toccato l'icona Più  $(+)$ nella scheda Dispositivi nell'app Arlo Secure. L'app Arlo Secure tenta solo di rilevare il dispositivo Arlo selezionato.

Il numero di modello è riportato sulla confezione del videocitofono.

- Il nome SSID (nome della rete) e la password della rete Wi-Fi immessi sono corretti. L'SSID e la password di rete distinguono tra maiuscole e minuscole e devono essere corretti.
- Il dispositivo mobile e il videocitofono Arlo devono trovarsi entro la portata del segnale Wi-Fi del router Wi-Fi. Durante la configurazione, consigliamo di posizionare il videocitofono entro 3-4,5 metri dal router Wi-Fi. Una volta configurato e connesso il videocitofono, è possibile spostarlo in qualsiasi punto entro la portata del router Wi-Fi. Per maggiori informazioni, consulta *Suggerimenti per prestazioni Wi-Fi ottimali a pagina 14*.
- Controlla il LED del videocitofono. Quando premi il pulsante di sincronizzazione durante la configurazione, il LED lampeggia di colore blu per due minuti durante il rilevamento del videocitofono, quindi lampeggia velocemente di colore blu quando il videocitofono si collega alla rete Wi-Fi. Se il videocitofono non si connette alla rete Wi-Fi entro due minuti, il periodo di tempo per la connessione termina e il LED smette di lampeggiare. Se il periodo di tempo per la connessione dovesse terminare, premi nuovamente il pulsante di sincronizzazione. Assicurati che il LED lampeggi di colore blu durante l'intero processo di connessione. Consulta *Comportamento del LED del videocitofono a pagina 10*.

## <span id="page-48-0"></span>Utilizzo della modalità Bypass per il kit di alimentazione

Se il videocitofono Arlo di 2ª generazione cablato non funziona come previsto, anche se il livello di tensione del trasformatore è di 16-24 V CA, potrebbe essere necessario attivare la modalità Bypass sul kit di alimentazione.

Quando la modalità Bypass è attivata, il videocitofono Arlo cablato non è collegato elettricamente al campanello. In questo modo il videocitofono non suonerà durante l'utilizzo.

Suggeriamo di attivare la modalità Bypass se:

- Il campanello suona o ronza in momenti inaspettati, mentre il tuo videocitofono Arlo è in funzione.
- Il LED sul videocitofono Arlo cablato è di colore giallo ambra durante la configurazione iniziale.

Per attivare la modalità Bypass sul kit di alimentazione Arlo:

- 1. Spegni l'interruttore sul commutatore.
- 2. Rimuovi il coperchio dal campanello.
- 3. Individua il kit di alimentazione Arlo collegato al campanello.
- 4. Sposta l'interruttore sul kit di alimentazione Arlo in modalità Bypass.
- 5. Ripristina l'alimentazione sul commutatore.
- 6. Disattiva l'impostazione del segnale acustico tradizionale nell'app Arlo Secure. Il kit di alimentazione Arlo ora ignora il segnale acustico del campanello. Il campanello non suonerà quando qualcuno preme il pulsante del videocitofono.

Se il videocitofono Arlo cablato continua a non funzionare correttamente dopo l'attivazione della modalità Bypass, potrebbe essere necessario consultare un elettricista per verificare la tensione e l'alimentazione disponibile.

### Il segnale acustico non suona quando premo il pulsante del videocitofono cablato

Se il segnale acustico non suona quando qualcuno preme il pulsante del videocitofono Arlo cablato, il segnale acustico o il kit di alimentazione potrebbero non essere collegati correttamente o la temperatura del videocitofono Arlo cablato potrebbe essere troppo elevata.

Se il tuo videocitofono Arlo cablato non suona:

• Assicurati che il kit di alimentazione sia collegato correttamente al segnale acustico esistente. Per

maggiori informazioni, consulta Installazione del kit di alimentazione nell'alloggiamento del segnale acustico a pagina 83

- <span id="page-49-0"></span>• Assicurati che la modalità Bypass sia disattivata sul kit di alimentazione. Per maggiori informazioni, consulta Utilizzo della modalità Bypass per il kit di alimentazione a pagina 73.
- Assicurati che il videocitofono Arlo cablato sia acceso e cablato correttamente. Per maggiori informazioni, consulta Il LED del videocitofono non si accende a pagina 74.
- Controlla l'impostazione del segnale acustico nell'app Arlo Secure. Affinché il segnale acustico suoni, l'impostazione del segnale acustico nell'app Arlo Secure deve essere impostata su Meccanico o Digitale, a seconda del tipo di segnale acustico del campanello. Consulta *Modifica del segnale acustico attivato dal videocitofono* a pagina 39.
- Verifica se è attivata la modalità silenziosa nell'app Arlo Secure. Consulta *Utilizzo della modalità silenziosa* a pagina 22.
- Verifica se l'app Arlo Secure notifica che la temperatura del videocitofono è troppo elevata. Se il videocitofono Arlo cablato raggiunge una temperatura di 65-85 °C, l'app Arlo Secure disattiva il segnale acustico, ma continua a funzionare.
- Se il campanello raggiunge una temperatura superiore agli 85 °C, smette di funzionare fino a quando non si raffredda. Se il segnale acustico continua a non suonare, visita il sito [www.arlo.com/it\\_it/support/](https://www.arlo.com/it_it/support) per parlare con un esperto.

## IL LED non si accende quando il videocitofono è cablato

Durante l'installazione, se il LED è spento per più di un minuto, il videocitofono non è alimentato. Per informazioni sui comportamenti dei LED, consulta LED del videocitofono a pagina 15.

Per risolvere i problemi del videocitofono Arlo cablato quando il LED è spento, assicurati che:

- L'alimentazione in casa sia disponibile.
- L'interruttore di alimentazione della casa sia acceso.
- Il kit di alimentazione sia collegato correttamente al segnale acustico del videocitofono.
- I cavi del videocitofono Arlo cablato siano collegati correttamente. La tensione del trasformatore del videocitofono sia compresa tra 16 e 24 V CA.

Se hai controllato tutte queste opzioni per la risoluzione dei problemi e il LED del campanello è ancora spento, consulta un elettricista per verificare se la tua casa è compatibile con il dispositivo.

# <span id="page-50-0"></span>Notifica di interruzione dell'alimentazione per videocitofoni cablati

La notifica push *Interruzione dell'alimentazione alle [ORA]* indica che il videocitofono non riceve tensione o che i suoi cavi sono stati scollegati, ma la connessione Wi-Fi e Internet della casa sono ancora funzionanti.

Se hai un abbonamento Arlo Smart, puoi toccare la notifica per attivare un allarme, chiamare un amico o il numero telefonico di emergenza. Quando il videocitofono riceve nuovamente alimentazione, attendi circa 10 minuti affinché il torni online. I

Se il videocitofono Arlo cablato rimane in questo stato per più di 20 minuti dopo il ripristino dell'alimentazione, prova a riavviare il videocitofono dall'app Arlo Secure.

## Ottimizzazione della durata della batteria del videocitofono senza fili

La durata della batteria del videocitofono è influenzata dalla frequenza delle registrazioni video e dall'ambiente in cui è installato.

Segui questi suggerimenti e linee guida per migliorare la durata della batteria del videocitofono. •

- Carica il videocitofono al 100% prima del primo utilizzo. Consulta *Ricarica del videocitofono in ambienti chiusi se utilizzato in modalità wireless a pagina 8*.
- Posiziona il videocitofono in un'area con una buona copertura Wi-Fi. Nell'app Arlo Secure, puoi controllare l'icona della potenza del segnale Wi-Fi per il videocitofono. Consulta *Suggerimenti per prestazioni Wi-Fi ottimali* a pagina 14.
- Non puntare il videocitofono su un'area con traffico elevato. Per evitare notifiche indesiderate, tieni il campo visivo del videocitofono lontano da aree in cui non vuoi rilevare il movimento, per esempio una strada trafficata. Puoi utilizzare il supporto di montaggio angolato in dotazione per regolare l'orientamento del videocitofono. Per maggiori informazioni, consulta *Scelta del punto ideale per il montaggio del videocitofono* a pagina 11.

**Nota:** le zone di attività aiutano a filtrare le notifiche e le registrazioni per gli eventi di movimento che si verificano al di fuori delle tue zone. Tuttavia, non riducono il consumo di energia della batteria del videocitofono poiché il videocitofono monitora ancora in modo continuo gli eventi di movimento all'interno delle zone di attività. Consulta *Zone di attività per il rilevamento del movimento* a pagina 27.

• Cablaggio del videocitofono. Puoi cablare il videocitofono, così la batteria sarà continuamente in carica quando il videocitofono non è in uso. Consulta *4. Opzionale: collegamento di un segnale acustico cablato a pagina 16*.

I seguenti fattori riducono la durata della batteria del videocitofono:

• **Movimenti e registrazioni audio frequenti.** Quando il videocitofono è attivato, ad ogni

<span id="page-51-0"></span>rilevamento del movimento o audio, per la registrazione dell'evento viene utilizzata l'alimentazione a batteria. Se desideri meno avvisi e registrazioni di movimento, riduci la sensibilità al movimento del videocitofono. Per maggiori informazioni, consulta *Modifica della sensibilità al movimento* a pagina 46. Puoi anche impostare una programmazione per il tuo videocitofono in modo che registri i video solo in determinati momenti della giornata. Per maggiori informazioni, consulta *Programmazione dell'attivazione del videocitofono a pagina 47*.

- **Lunga durata dei live streaming o delle registrazioni audio o del movimento.** Se possibile, cerca di evitare i live streaming di lunga durata e troppo frequenti. Inoltre, puoi decidere di limitare la durata di ogni registrazione audio e del movimento. Per maggiori informazioni, consulta *Regolazione della durata della registrazione* a pagina 42.
- **Connessione a un estensore Wi-Fi o a una rete Wi-Fi mesh.** Alcuni estensori Wi-Fi o satelliti mesh potrebbero causare un maggiore consumo energetico del videocitofono. Se stai utilizzando un router Wi-Fi con un estensore, prova a connettere il videocitofono alla rete Wi-Fi del router. Per assistenza nella riconfigurazione della connessione di rete, consulta le istruzioni del router o dell'estensore Wi-Fi. Se stai utilizzando una rete Wi-Fi mesh con un router Wi-Fi e uno o più satelliti, prova a spostare il router Wi-Fi più vicino al videocitofono, in modo che il videocitofono si connetta al router anziché a un satellite. Per assistenza nella riconfigurazione della rete, consulta le istruzioni del router Wi-Fi.

## Impossibile visualizzare i video in streaming in un browser

Il router potrebbe bloccare le porte a cui Arlo invia i dati. Per assicurarsi che Arlo possa rimanere connesso, è necessario mantenere aperte le porte 443 e 80 sul router.

Per risolvere i problemi relativi allo streaming video, verifica le condizioni nelle seguenti sezioni: *[Interferenza del segnale Wi-Fi a pagina 52,](#page-51-1) [Fuori portata a pagina 52.](#page-51-2)*

### <span id="page-51-1"></span>Interferenza del segnale Wi-Fi

Gli ambienti con più reti Wi-Fi, dispositivi Wi-Fi o frequenze possono causare interferenze di segnale. Se possibile, riduci al minimo il numero di reti, dispositivi Wi-Fi e frequenze trasmesse nell'area in cui posizioni il videocitofono. Per assistenza nella regolazione delle impostazioni Wi-Fi, ad esempio il canale del router, consulta le istruzioni fornite con il router o contatta il provider di servizi Internet (ISP), se ha installato il router.

### <span id="page-51-2"></span>Fuori portata

Assicurati che il videocitofono sia abbastanza vicino da ricevere un segnale Wi-Fi potente. La portata del segnale Wi-Fi del router può variare a seconda del modello e delle condizioni del router nell'ambiente locale. Assicurati che il videocitofono visualizzi tre o quattro barre di potenza del segnale nell'area in cui intendi installarla. Il videocitofono può funzionare quando la potenza del segnale è a una o due barre, ma potrebbe uscire in maniera intermittente dal raggio d'azione a causa delle fluttuazioni nell'ambiente.

### Nessuna ricezione di notifiche push

Per ricevere gli avvisi Arlo sullo smartphone o sul dispositivo mobile, è necessario aver effettuato l'accesso all'app Arlo Secure. Arlo registra il tuo dispositivo per le notifiche push quando effettui l'accesso. Se hai utilizzato l'opzione di disconnessione invece di uscire semplicemente dall'app, accedi nuovamente all'app. Riceverai gli avvisi Arlo anche se il dispositivo è in modalità di sospensione.

### Controllo delle impostazioni di notifica dell'app Arlo Secure su un dispositivo iOS

Assicurati di consentire all'app Arlo Secure di ricevere notifiche push. Le notifiche push dell'app Arlo Secure potrebbero essere disabilitate su dispositivi iOS e Android.

1. Tocca l'icona **Impostazioni** per il tuo dispositivo iOS.

#### 2. Tocca **Notifiche > Arlo**.

3. Assicurati che l'opzione **Consenti notifiche** sia selezionata.

### Controllo delle impostazioni di notifica dell'app Arlo Secure su un dispositivo

#### Android

Assicurati di consentire all'app Arlo Secure di ricevere notifiche push. Le notifiche push dell'app Arlo Secure potrebbero essere disabilitate su dispositivi iOS e Android.

- 1. Tocca l'icona **Impostazioni** per il tuo dispositivo Android.
- 2. Tocca **Gestione applicazioni > Arlo**.
- 3. Assicurati che l'impostazione **Mostra notifiche** sia selezionata.

# <span id="page-53-0"></span>Utilizzo del pulsante di sincronizzazione per il ripristino del videocitofono

Il pulsante di sincronizzazione si trova nella parte posteriore del videocitofono.

Utilizzare il perno di sblocco in dotazione per aprire il coperchio posteriore del videocitofono.

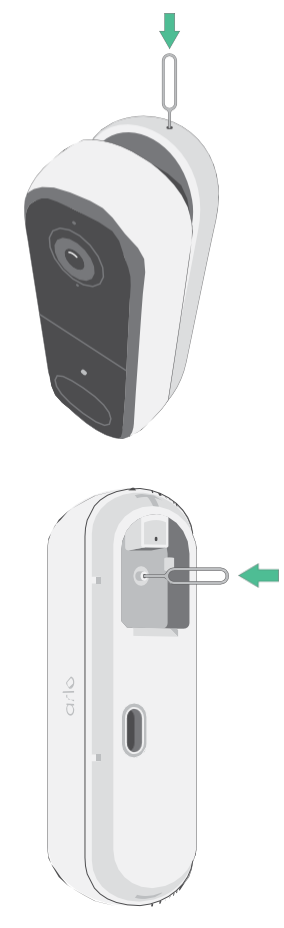

Puoi utilizzare il pulsante di sincronizzazione per uno dei seguenti tipi di ripristino:

- Ripristino del videocitofono alle impostazioni di fabbrica. Consulta *[Ripristino del videocitofono alle](#page-54-0)  [impostazioni di fabbrica a](#page-54-0) [pagina 55.](#page-54-0)*
- Spegnimento e riaccensione del videocitofono e ripristino alle impostazioni di fabbrica. Consulta *[Spegnimento e riaccensione e ripristino del](#page-54-1) [videocitofono alle impostazioni di fabbrica a pagina](#page-54-1) 55*.

**Nota:** il pulsante di sincronizzazione viene utilizzato anche per riattivare il videocitofono quando è spento e per associarlo a una rete Wi-Fi. Consigliamo di seguire le istruzioni nell'app Arlo Secure per riattivare e associare il videocitofono.

### <span id="page-54-0"></span>Ripristino del videocitofono alle impostazioni di fabbrica

Questo processo riporta il videocitofono alle impostazioni predefinite e lo rimuove dall'account Arlo. Ciò significa che è necessario seguire il processo di configurazione dell'app Arlo Secure per utilizzare il videocitofono dopo un ripristino alle impostazioni di fabbrica.

- 1. Tieni premuto il pulsante di sincronizzazione per circa 15 secondi, finché il LED del videocitofono non inizia a lampeggiare di colore giallo ambra, quindi rilascialo.
- 2. Assicurati che il LED del videocitofono lampeggi di colore giallo ambra per tre volte.

Assicurati di rilasciare il pulsante di sincronizzazione quando il LED del videocitofono inizia a lampeggiare di colore giallo ambra. Se tieni premuto il pulsante di sincronizzazione troppo a lungo, dovrai riavviare il processo di ripristino alle impostazioni di fabbrica finché il LED del videocitofono non lampeggia tre volte di colore giallo ambra dopo aver rilasciato il pulsante di sincronizzazione.

Dopo un ripristino alle impostazioni di fabbrica, il videocitofono viene ancora visualizzato nell'app Arlo Secure, ma è disabilitato.

- 3. Per rimuovere il videocitofono dall'app Arlo Secure, tocca **Dispositivi**, seleziona il videocitofono, tocca **Impostazioni**, scorri verso il basso e tocca **Rimuovi dispositivo**.
- 4. Per aggiungere nuovamente il videocitofono all'account Arlo, tocca l'**icona Più**  $(+)$  nell'angolo in alto a destra nella pagina Dispositivi e segui le istruzioni per connettere il videocitofono alla tua rete Wi-Fi e configurarlo.

### <span id="page-54-1"></span>Spegnimento e riaccensione del videocitofono e ripristino alle impostazioni di fabbrica

Questo processo esegue un ripristino dell'hardware, che ripristina le impostazioni di fabbrica, spegne e riaccende il videocitofono. Per continuare a utilizzare il videocitofono, devi riattivarlo e aggiungerlo nuovamente all'account Arlo.

1. Tieni premuto il pulsante di sincronizzazione per circa 20-30 secondi.

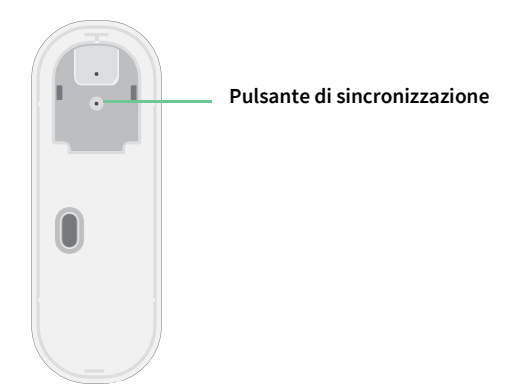

2. Il LED del videocitofono diventa di colore blu fisso per 2 secondi, poi lampeggia di colore giallo ambra per 3 volte.

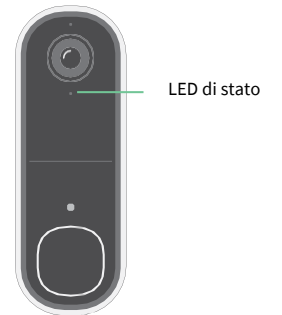

3. Continua a tenere premuto il pulsante di sincronizzazione per tutti i comportamenti dei LED, fino a quando lo hai tenuto premuto per 20-30 secondi. Il videocitofono torna alle impostazioni di fabbrica e si spegne.

#### Assistenza

Per gli aggiornamenti del prodotto e l'assistenza web, visita *[http://www.arlo.com/it\\_it/support/](https://www.arlo.com/it_it/support)*.

Arlo Technologies, Inc. 2200 Faraday Ave. Suite 150 Carlsbad, CA 92008 USA

Data di pubblicazione del documento: dicembre 2023

PN 202-50045-01

#### Marchi registrati

© Arlo Technologies, Inc. Arlo, il logo Arlo ed Every Angle Covered sono marchi di Arlo Technologies, Inc. App Store è un marchio di Apple Inc. Google Play e il logo Google Play sono marchi di Google LLC. Amazon e tutti i loghi correlati sono marchi di Amazon.com, Inc. o delle sue affiliate. Tutti gli altri marchi sono forniti a solo scopo di riferimento.

### Conformità

La marcatura di conformità si trova nella parte inferiore dell'unità.

Per informazioni sulla conformità normativa, inclusa la Dichiarazione di conformità UE, e su dove trovare informazioni sull'etichetta elettronica registrata dalla FCC (Stati Uniti) e da Industry Canada, visita il sito *[www.](https://www.arlo.com/it_it/support) [arlo.com/it\\_it/support](https://www.arlo.com/it_it/support)*.

Prima di collegare l'alimentazione, consulta il documento di conformità normativa.

#### Avvertenza NCC

取得審驗證明之低功率射頻器材,非經核准,公司、商號或使用者均不得擅自變更頻率、加大功率或變更 原設計之特性及功能。低功率射頻器材之使用不得影響飛航安全及干擾合法通信;經發現有干擾現象時, 應立即停用,並改善至無干擾時方得繼續使用。前述合法通信,指依電信管理法規定作業之無線電通信。 低功率射頻器材須忍受合法通信或工業、科學及醫療用電波輻射性電機設備之干擾。

為避免本器材影像畫面遭偷窺或擷取,本器材使用者應先修改預設密碼,並定期更新密碼。

この装置は、クラスB機器です。この装置は、住宅環境で使用することを目的 として いますが、この装置がラジオやテレビジョン受信機に近接して使用されると、受信障 害を引き起こすことがあります。 取扱説明書に従って正しい取り扱いをして下さい。 VCCI ーB

*Come trovare l'etichetta normativa in formato elettronico per il tuo prodotto Arlo:*

1. Apri l'app Arlo Secure o accedi a my.arlo.com.

2. Dalla schermata Dispositivi, aprire la pagina **Impostazioni dispositivo** per il prodotto Arlo.

A. Su iOS e browser web, tocca l'icona **Impostazioni** accanto al tuo dispositivo Arlo.

B. Su Android, tocca l'icona del menu accanto al dispositivo Arlo, quindi tocca **Impostazioni dispositivo**.

#### 3. Tocca o fai clic su **Informazioni sul dispositivo** > **Normativa**.

**Nota**: se l'app Arlo non visualizza il sottomenu Normativa per il tuo prodotto Arlo, il prodotto non è dotato di un'etichetta normativa in formato elettronico. Tutte le informazioni normative sono disponibili sull'etichetta fisica situata alla base, all'interno del vano batteria o in prossimità della porta di alimentazione del prodotto Arlo.

ID FCC: 2APLE18300424 IC: 23815-18300424 CAN ICES-003(B)/NMB-003(B)